# Aras Innovator 12.0

## Content Modeling Framework Guide

*Document #: 12.0.02019050901 Last Modified: 5/12/2020*

## Copyright Information

Copyright © 2020 Aras Corporation. All Rights Reserved.

Aras Corporation 100 Brickstone Square Suite 100 Andover, MA 01810

**Phone:** 978-806-9400 **Fax:** 978-794-9826

**E-mail:** [support@aras.com](mailto:support@aras.com)

**Website:** <https://www.aras.com/>

#### **Notice of Rights**

Copyright © 2020 by Aras Corporation. This material may be distributed only subject to the terms and conditions set forth in the Open Publication License, V1.0 or later (the latest version is presently available at http://www.opencontent.org/openpub/).

Distribution of substantively modified versions of this document is prohibited without the explicit permission of the copyright holder.

Distribution of the work or derivative of the work in any standard (paper) book form for commercial purposes is prohibited unless prior permission is obtained from the copyright holder.

Aras Innovator, Aras, and the Aras Corp "A" logo are registered trademarks of Aras Corporation in the United States and other countries.

All other trademarks referenced herein are the property of their respective owners.

#### **Notice of Liability**

The information contained in this document is distributed on an "As Is" basis, without warranty of any kind, express or implied, including, but not limited to, the implied warranties of merchantability and fitness for a particular purpose or a warranty of noninfringement. Aras shall have no liability to any person or entity with respect to any loss or damage caused or alleged to be caused directly or indirectly by the information contained in this document or by the software or hardware products described herein.

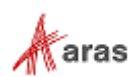

## **Table of Contents**

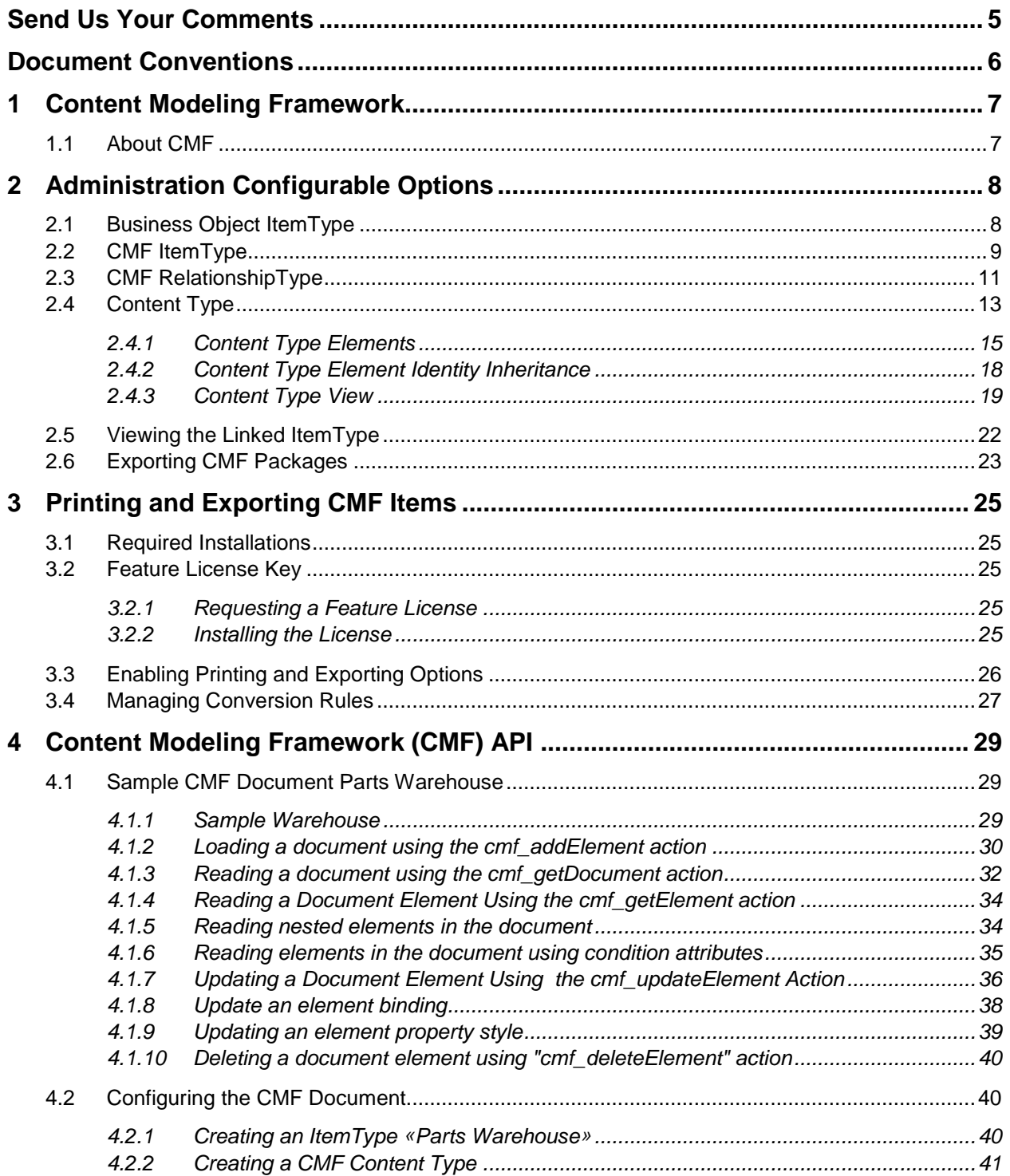

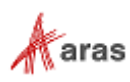

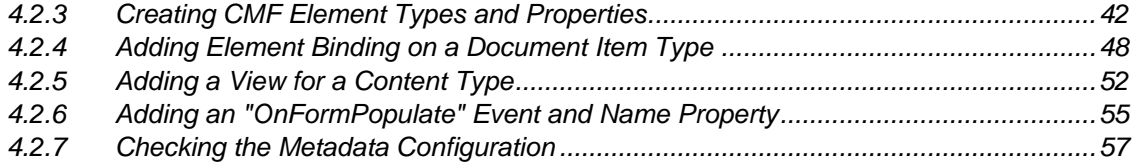

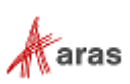

## <span id="page-4-0"></span>Send Us Your Comments

Aras Corporation welcomes your comments and suggestions on the quality and usefulness of this document. Your input is an important part of the information used for future revisions.

- o Did you find any errors?
- o Is the information clearly presented?
- o Do you need more information? If so, where and what level of detail?
- o Are the examples correct? Do you need more examples?
- o What features did you like most?

If you find any errors or have any other suggestions for improvement, indicate the document title, and the chapter, section, and page number (if available).

You can send comments to us in the following ways:

**Email:** [Support@aras.com](mailto:Support@aras.com?subject=Aras%20Innovator%20Documentation) Subject: Aras Innovator Documentation

Or,

**Postal service:**  Aras Corporation 100 Brickstone Square Suite 100 Andover, MA 01810 Attention: Aras Innovator Documentation

Or,

**FAX:** 978-794-9826 Attn: Aras Innovator Documentation

If you would like a reply, provide your name, email address, address, and telephone number.

If you have usage issues with the software, visit<https://www.aras.com/support/>

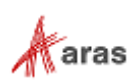

## <span id="page-5-0"></span>Document Conventions

The following table highlights the document conventions used in the document:

Table 1: Document Conventions

| <b>Convention</b>                 | <b>Description</b>                                                                                                    |  |  |  |  |  |
|-----------------------------------|----------------------------------------------------------------------------------------------------|--|--|--|--|--|
| <b>Bold</b>                       | This shows the names of menu items, dialog boxes, dialog<br>box elements, and commands.<br>Example: Click OK.                                                               |  |  |  |  |  |
| Code                              | Code examples appear in courier text. It may represent<br>text you type or data you read.                                                                                   |  |  |  |  |  |
| Yellow highlight                  | Code with yellow highlight is used to draw attention to the<br>code that is being indicated in the content.                                                                 |  |  |  |  |  |
| Yellow highlight<br>with red text | Red color text with yellow highlight is used to indicate the<br>code parameter that needs to be changed or replaced.                                                        |  |  |  |  |  |
| <i>Italics</i>                    | Reference to other documents.                                                                                                    |  |  |  |  |  |
| Note:                             | Notes contain additional useful information.                                                                                                    |  |  |  |  |  |
| <b>Warning</b>                    | Warning contains important information. Pay special<br>attention to information highlighted this way.                                                                       |  |  |  |  |  |
| Successive menu<br>choices        | Successive menu choices may appear with a greater than<br>sign (-->) between the items that you will select<br>consecutively.<br>Example: Navigate to File --> Save --> OK. |  |  |  |  |  |

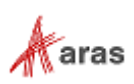

## <span id="page-6-0"></span>1 Content Modeling Framework

### <span id="page-6-1"></span>**1.1 About CMF**

The Content Modeling Framework (CMF) is a modeling capability that is used to create a hierarchical data model of independent elements that, when instantiated, are collectively treated as a single entity (CMF Document). CMF also provides a tabular editor for the content of CMF documents, similar to an Excel spreadsheet.

For an example of CMF in an Aras Innovator solution, refer to the Documents and Views used for FMEA content in the Quality Management System Solution (QMS 11.0R1). Both Design Quality Documents (DQD) and Process Quality Documents (PQD) use CMF.

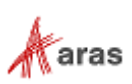

## <span id="page-7-0"></span>2 Administration Configurable Options

The steps below walk through the configuration of CMF for a custom Business Object ItemType. For additional detail on configuring properties, please refer to the property definition tables in each section.

### <span id="page-7-1"></span>**2.1 Business Object ItemType**

The Business Object ItemType is an ItemType that will be linked to the Content Modeling Framework ItemType. The Business Object ItemType for the following example is called "MyProcessPlan". This ItemType does not require special configuration for use with CMF.

1. In the Navigation Pane select **Administration**  $\rightarrow$  **ItemTypes** in the TOC. The following menu appears:

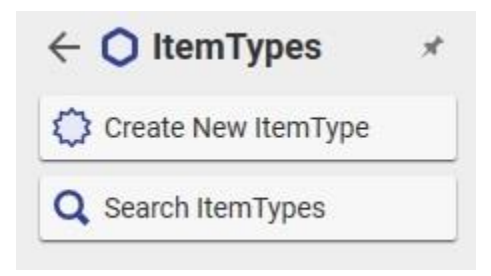

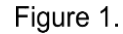

2. Click **Create New ItemType**. The following screen appears:

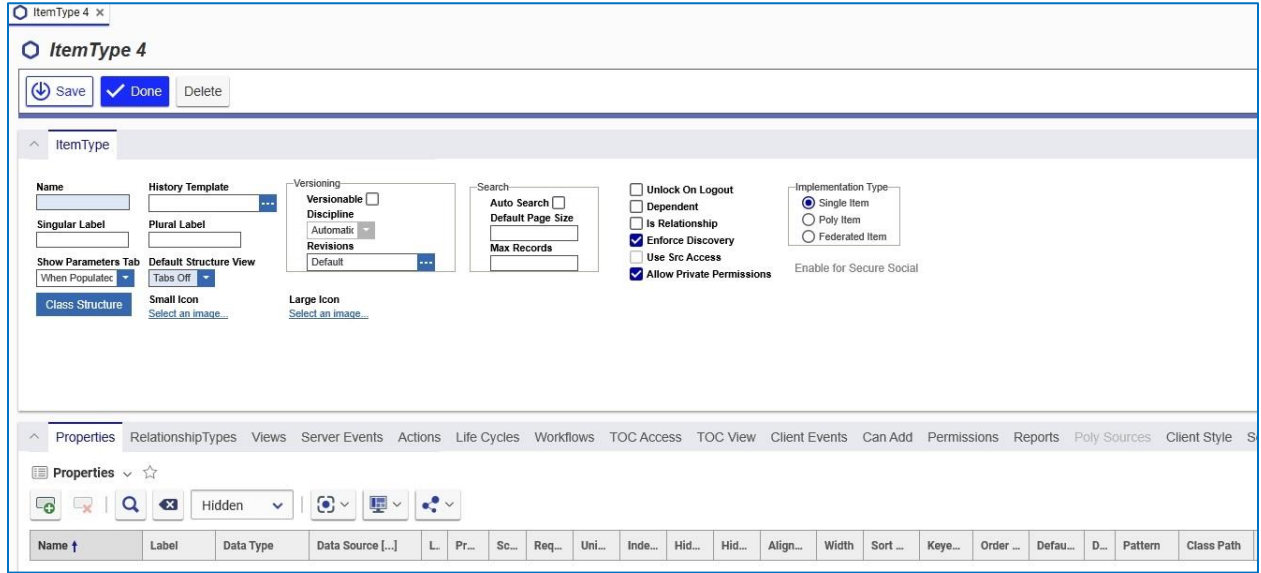

Figure 2.

- 3. Enter a name and labels.
	- a. Name: MyProcessPlan
	- b. Singular Label: My Process Plan
	- c. Plural Label: My Process Plans

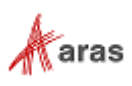

ු

- 4. In the Properties tab, click to add a new Property.
	- a. Name: name
	- b. Label: Name
	- c. Data Type: String
	- d. Length: 32
- 5. Set access and permissions in the TOC Access tab, the Can Add tab, and the Permissions tab

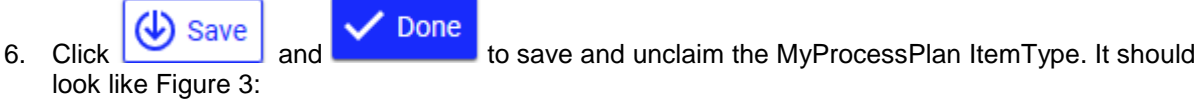

| MyProcessPlan X                                                                                                    | <b>O</b> MyProcessPlan ☆ □                                                                                                    |                                                                                                    |                                            |          |                                                               |    |     |     |                                                                                                    |     |     |                                                                                                    |       |      |            |       |                      |                       |
|----------------------------------------------------------------------------------------------------|----------------------------------------------------------------------------------------------------|----------------------------------------------------------------------------------------------------|--------------------------------------------|----------|---------------------------------------------------------------|----|-----|-----|----------------------------------------------------------------------------------------------------|-----|-----|----------------------------------------------------------------------------------------------------|-------|------|------------|-------|----------------------|-----------------------|
| $\sigma$<br><b>Edit</b>                                                                                              | $\zeta$                                                                                                    | 동시 圓시 국시                                                                                                 | $\cdots$                                   |          |                                                               |    |     |     |                                                                                                    |     |     |                                                                                                    |       |      |            |       |                      |                       |
| $\land$ Item Type                                                                                                    |                                                                                                    |                                                                                                    |                                            |          |                                                               |    |     |     |                                                                                                    |     |     |                                                                                                    |       |      |            |       |                      |                       |
| Name<br><b>MyProcessPlan</b><br><b>Singular Label</b><br>My Process Plan<br>When Populated<br><b>Class Structure</b> | <b>History Template</b><br>Plural Label<br>My Process Plans<br>Show Parameters Tab Default Structure View<br>Tabs Off<br>Small Icon                                                  | Versioning<br>Versionable<br><b>Discipline</b><br>Automatic<br><b>Revisions</b><br>Default<br>Large Icon |                                            | -Search- | Auto Search<br><b>Default Page Size</b><br><b>Max Records</b> |    |     |     | <b>Unlock On Logout</b><br>Dependent<br>Is Relationship<br>Enforce Discovery<br><b>Use Src Access</b><br>Allow Private Permissions |     |     | -Implementation Type<br>Single Item<br>○ Poly Item<br>○ Federated Item<br>Enable for Secure Social |       |      |            |       |                      | $\triangleright$      |
| $\widehat{\phantom{1}}$<br>$\Box$ Properties $\vee$ $\Diamond$                                                       | Properties RelationshipTypes Views Server Events Actions Life Cycles Workflows TOC Access TOC View Client Events Can Add Permissions Reports Poly Sources Client Style Secure Social |                                                                                                    |                                            |          |                                                               |    |     |     |                                                                                                    |     |     |                                                                                                    |       |      |            |       |                      |                       |
| $\alpha$<br>ි<br>Ly.                                                                                                 | $\left  \right $<br>Hidden                                                                                                    | $\odot$ $\sim$<br>$\checkmark$                                                                           | $\blacksquare$<br>$\mathbf{e}_i^{\bullet}$ |          |                                                               |    |     |     |                                                                                                    |     |     |                                                                                                    |       |      |            |       |                      |                       |
| Name t                                                                                                    | Label                                                                                                    | Data Type                                                                                                | Data Source []                             | Le       | Pr                                                            | Sc | Req | Uni | Inde                                                                                                    | Hid | Hid | Align                                                                                              | Width | Sort | Keyed Name | Order | <b>Default Value</b> | <b>Default Search</b> |
| classification                                                                                                    | Classification                                                                                                    | String                                                                                                   |                                            | 512      |                                                               |    |     |     |                                                                                                    |     |     |                                                                                                    |       |      |            |       |                      |                       |
|                                                                                                    |                                                                                                    |                                                                                                    |                                            |          |                                                               |    | □   | □   | □                                                                                                    | M   | ☑   | Left                                                                                               |       | 128  |            |       |                      |                       |

Figure 3.

### <span id="page-8-0"></span>**2.2 CMF ItemType**

The CMF ItemType creates a link between the Business Object ItemType and the Content Type, allowing administrators to configure custom views.

**Note:** All CMF ItemType forms must have an OnFormPopulated event with the core method cmf\_ShowContentType.

- 1. Navigate to **Administration ItemTypesCreate New ItemType** in the TOC.
- 2. Enter a name and labels.
	- a. Name: MyPQD
	- b. Singular Label: My PQD
	- c. Plural Label: My PQDs
- 3. In the Properties tab, add a new Property
	- a. Name: name
	- b. Label: Name

2020 Aras Corporation All Copyrights Reserved. 9

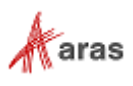

- c. Data Type: String
- d. Length: 32
- 4. Set access and permissions in the TOC Access tab, the Can Add tab, and the Permissions tab by

clicking the Add icon

5. Click **Save** and **Done**. It should look like Figure 4.

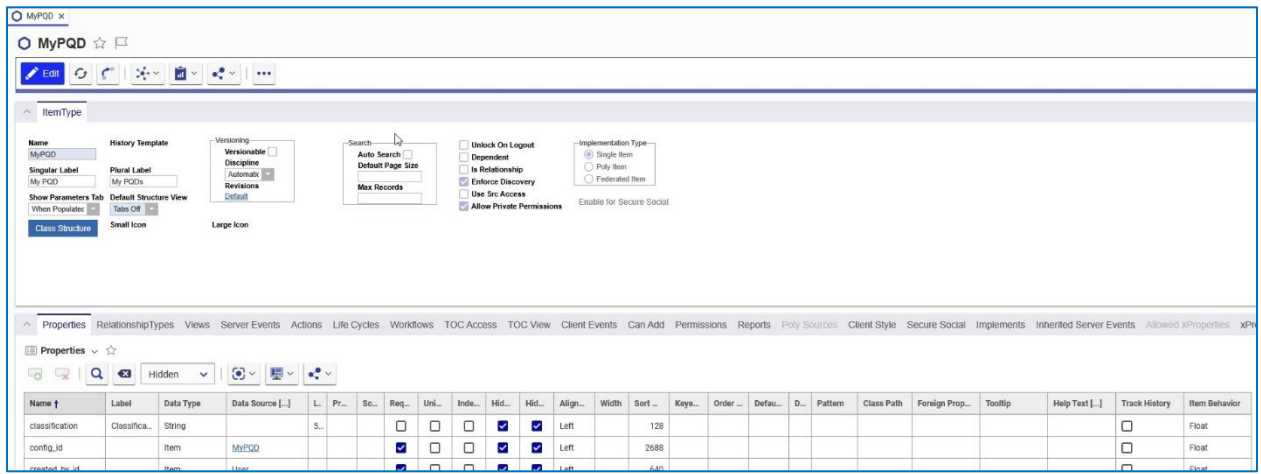

Figure 4.

- 6. Select the **Views** tab and double-click the MyPQD form.
- 5 7. Lock the form, go to the Form Event tab and click Add Methods **. The Method Search** dialog appears:

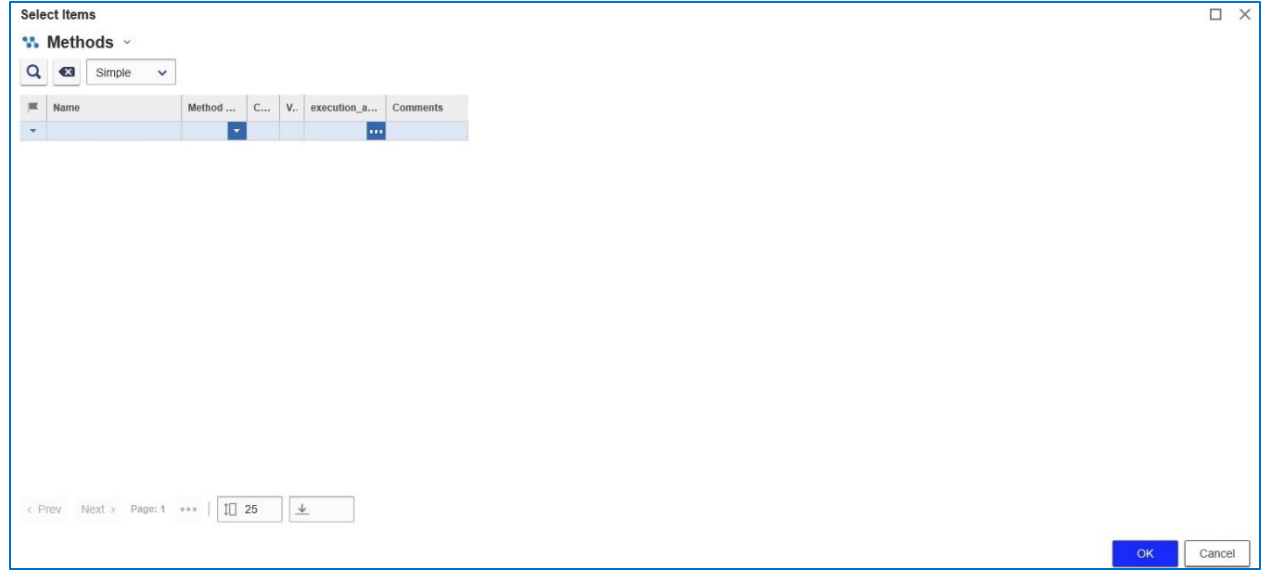

Figure 5.

8. Search for **cmf\_ShowContentType** and select it and click the green arrow.

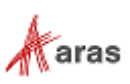

9. Double click the blank box in the Event column. Click the Down arrow to select the OnFormPopulated method.

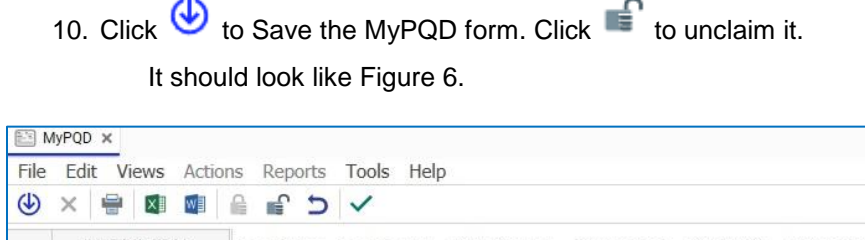

| 'MyPQD' Fields       | Field Type<br>Field Label<br><b>Field Physical</b><br>Field Border<br>Field CSS Field Event Form Properties                                            |             | Form Event<br>Form Body |
|----------------------|----------------------------------------------------------------------------------------------------|-------------|-------------------------|
| $\circ$<br>item_info | <b>M</b> Methods ↓ ☆                                                                                                    |             |                         |
|                      | $\odot$ $\sim$<br>宿<br>匣<br>$\alpha$<br>零<br>$\mathbf{e}^{\bullet}$<br>$\infty$<br>Hidden<br>$\checkmark$<br>$\checkmark$<br>$\mathbb{L}_{\mathbb{X}}$ |             |                         |
|                      | $\mathbb{R}$<br>Name + 3<br>V.,<br>execution_all<br>Method T<br>Comments                                                                               | Event $+1$  | $S_{-}$ + 2             |
|                      | World<br>cmf_ShowContentType<br>JavaScript                                                                                                    | onFormPopul | 128                     |
|                      |                                                                                                    |             |                         |
|                      |                                                                                                    |             |                         |
|                      |                                                                                                    |             |                         |
|                      |                                                                                                    |             |                         |

Figure 6.

## <span id="page-10-0"></span>**2.3 CMF RelationshipType**

.,

1. Navigate to Administration  $\rightarrow$  RelationshipTypes in the TOC. The following menu appears:

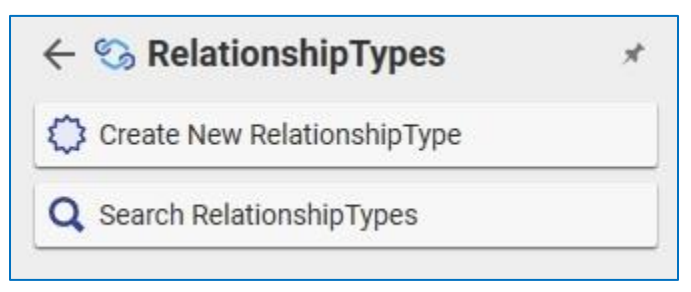

- Figure 7.
- 2. Click **Create New RelationshipType**. The following window appears:

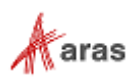

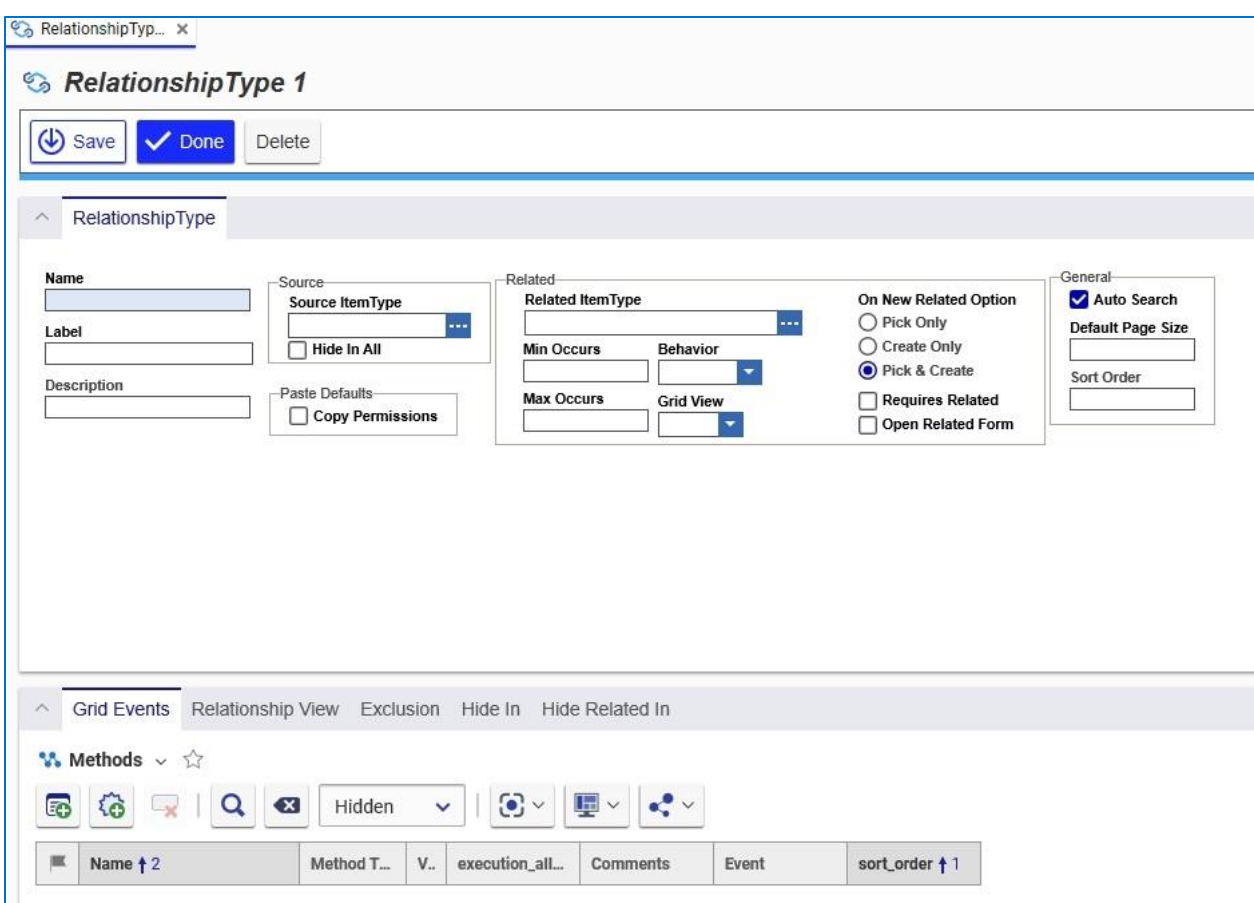

Figure 8.

- 3. Enter a name and label.
	- a. Name: MyPQDRel
	- b. Label: MyPQDRel
- 4. Set the Source ItemType to the CMF ItemType: MyPQD.

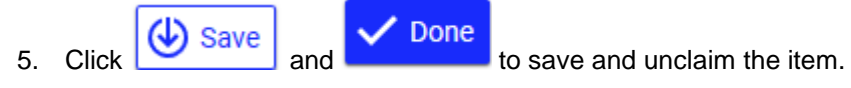

It should look like Figure 9:

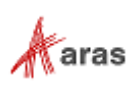

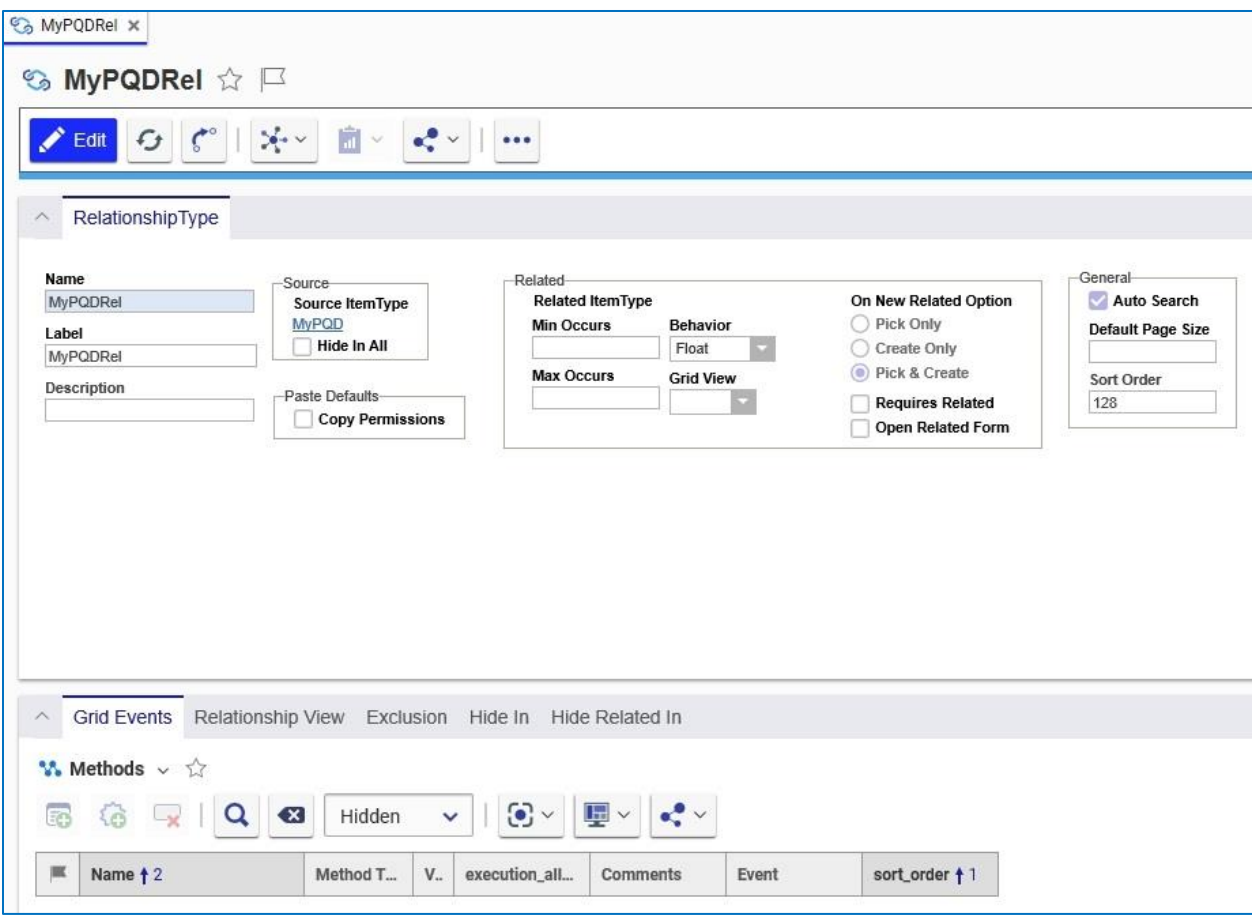

Figure 9.

## <span id="page-12-0"></span>**2.4 Content Type**

The Content Type item links the Business Object ItemType to the CMF ItemType and is used to configure the custom grid and tree on the CMF items.

1. Navigate to Administration  $\rightarrow$  Content Modeling  $\rightarrow$  Content Types in the TOC. The following menu appears:

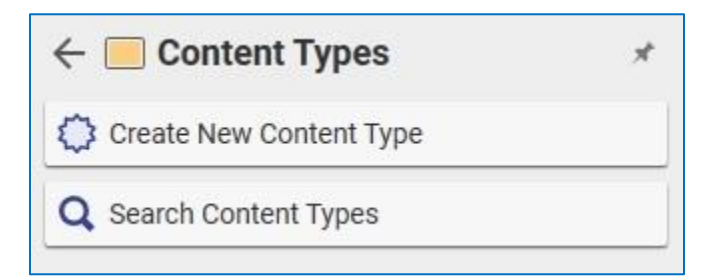

Figure 10.

2. Click **Create New Content Type**. The following screen appears:

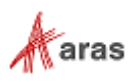

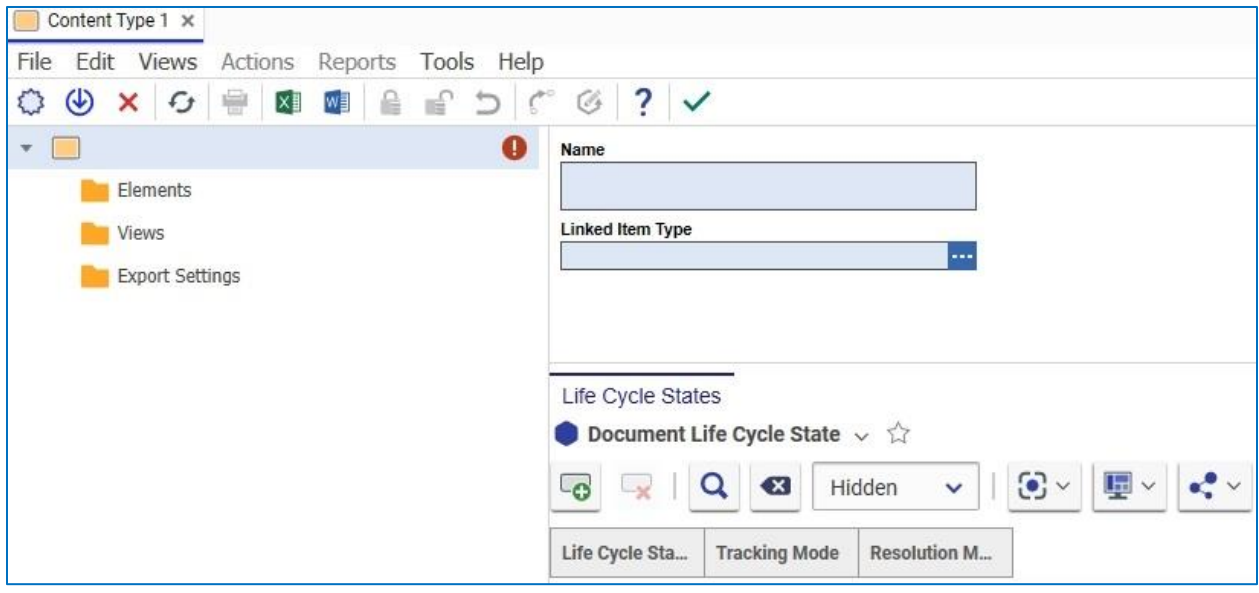

Figure 11.

- 3. Enter **My PQD** in the Name field.
- 4. Set the Linked ItemType to the CMF ItemType. In this instance, that is MyPQD. It should now look like Figure 12.

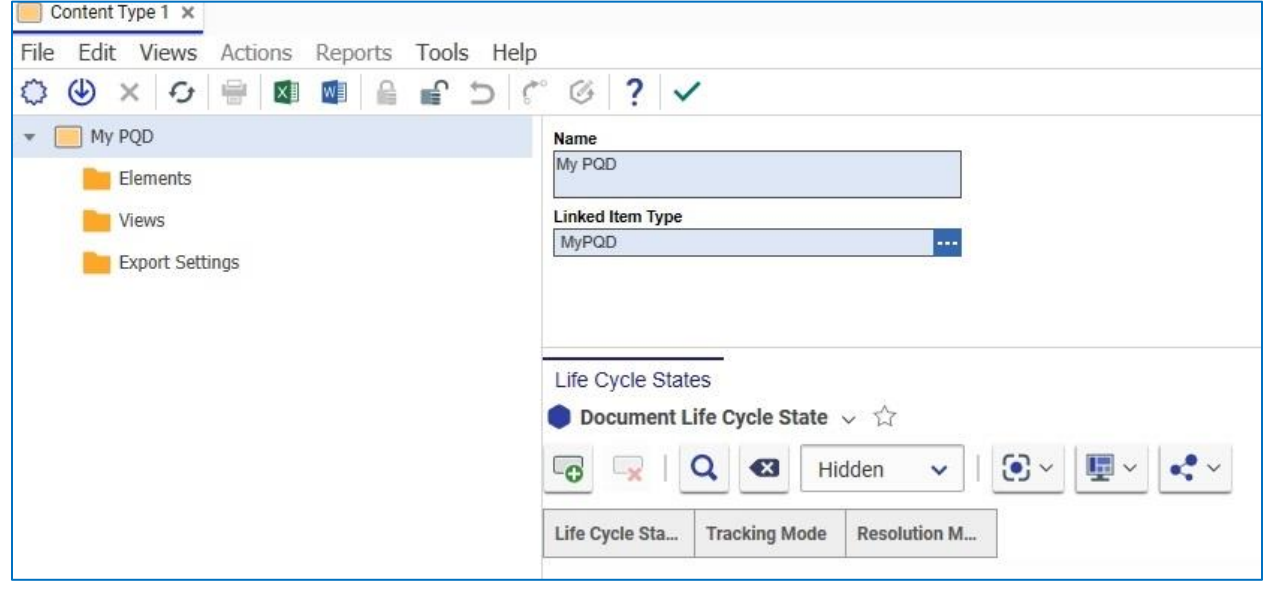

Figure 12.

- 5. Right-click the **Elements** tab on the Content Type tree and select **Add Element Type**.
- 6. Enter **MyElement1** in the Name field for the Element Type.

It should now look like Figure 13.

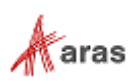

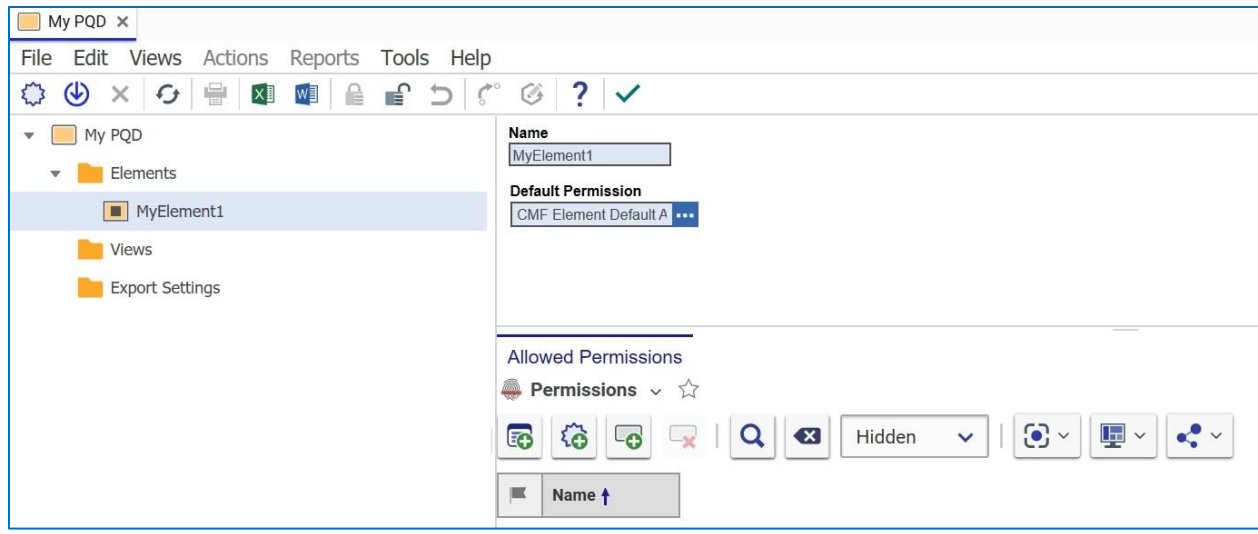

Figure 13.

#### <span id="page-14-0"></span>**2.4.1 Content Type Elements**

- 1. Right-click the Element (MyElement1) in the tree and select **Add Property Type**
- 2. For this example, create the following Property:
	- a. Data Type: Text
	- b. Name: MyTextProp
- 3. Click  $\bigoplus$  to save the property.
- 4. Create another Property:
	- a. Data Type: String
	- b. Name: MyStringProp
	- c. Data Length: 32

Refer to the following table for a complete list of the properties of the Element Properties.

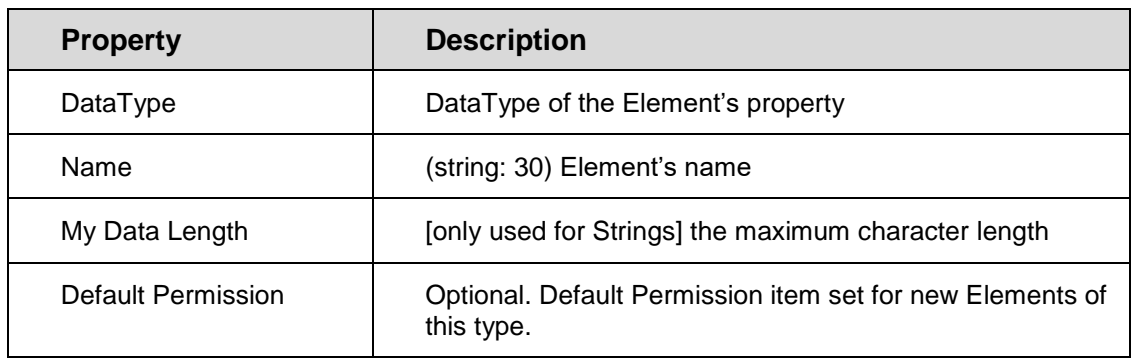

5. Save Content Type.

It should look like Figure 14.

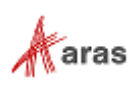

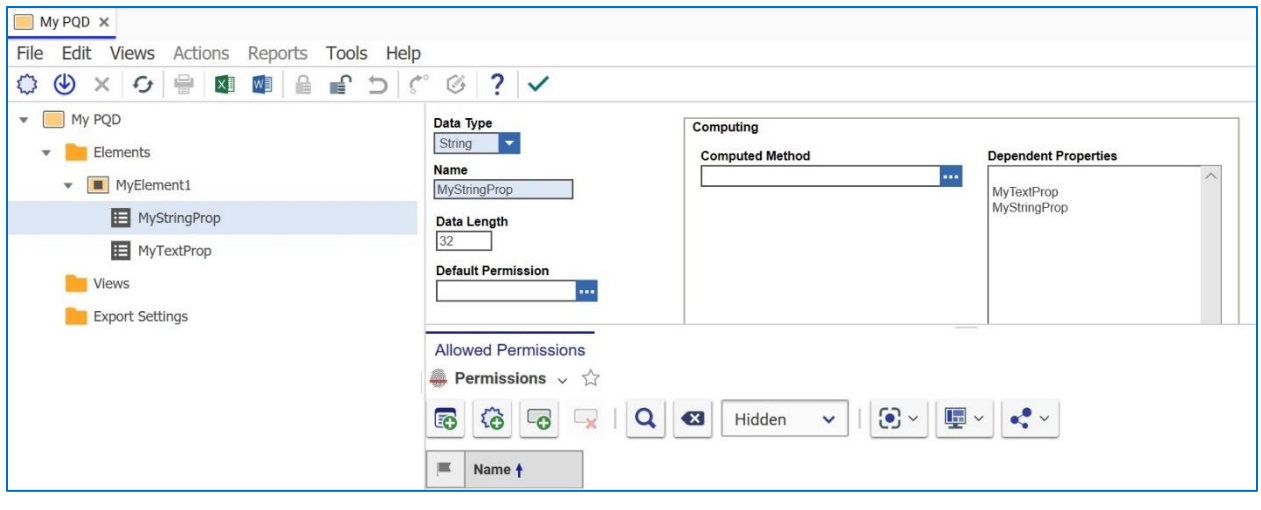

Figure 14.

- **Note:** If there is a need to create several elements without parent (parallel structures of elements), each of those parallel structures should be organized into different views in order to be displayed in CMF editor. Otherwise the CMF editor will show nothing.
	- 6. Right-click the MyElement1 item again and select **Add Element Binding**.
	- 7. For this example, set the following properties:
		- a. Referenced Type: MyProcessPlan (Business Object ItemType)
		- b. Tracking Mode: Show Differences
		- c. Resolution Mode: Current
		- d. New Element Mode: Pick or Create

Refer to the table below for a complete list of the Element Binding items.

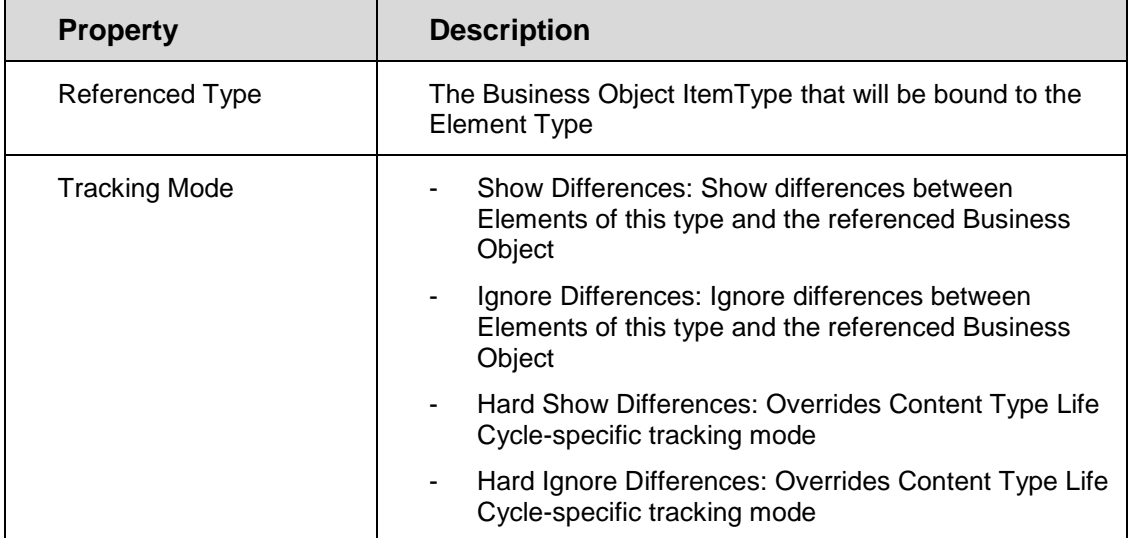

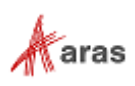

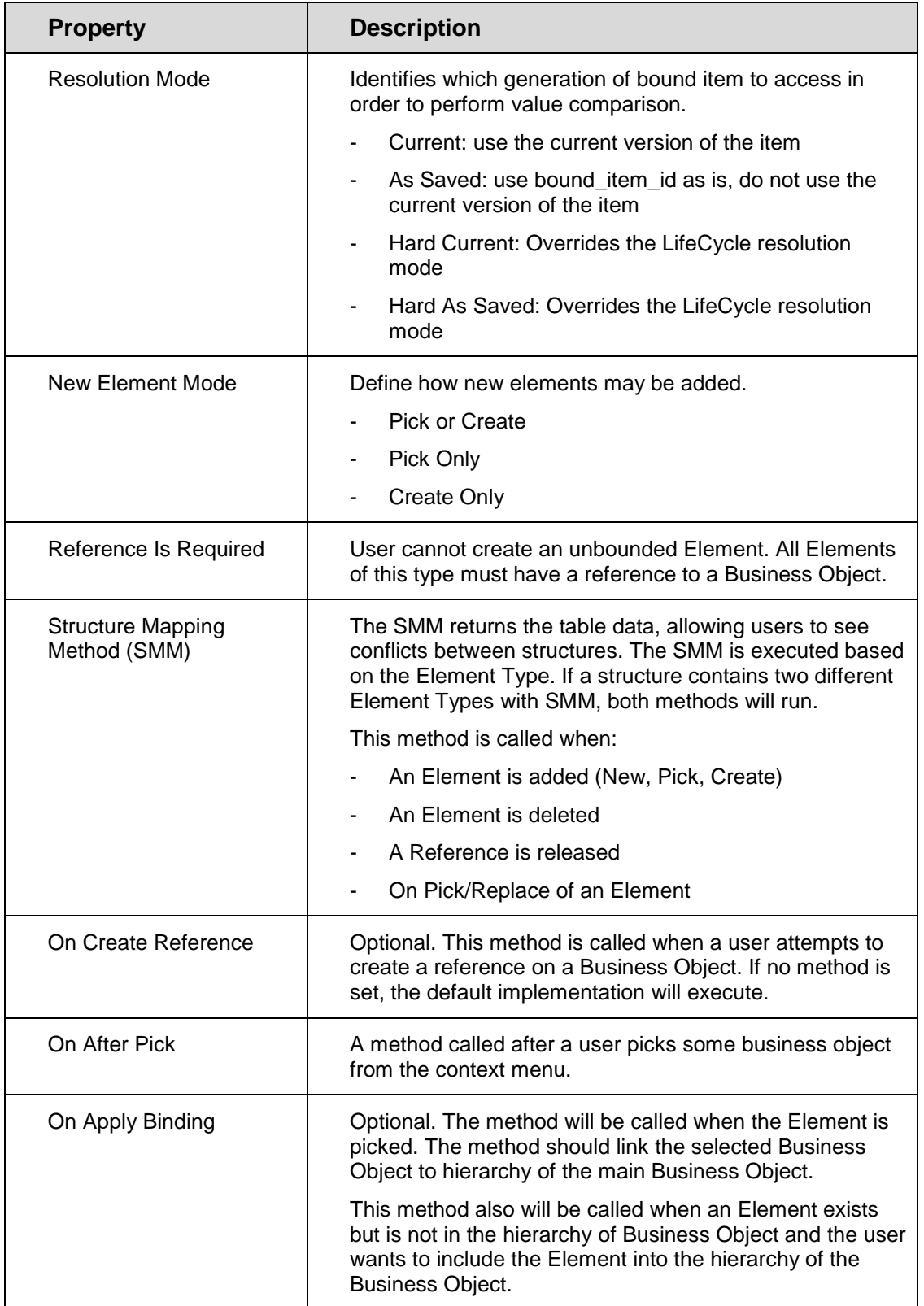

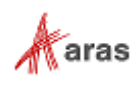

- 8. Add a new item to the **Property Bindings** tab.
- 9. Configure the following properties:
	- a. Referenced Property: name
	- b. Document Element: MyStringProp
- 10. Save the Content Type.

It should look like Figure 8.

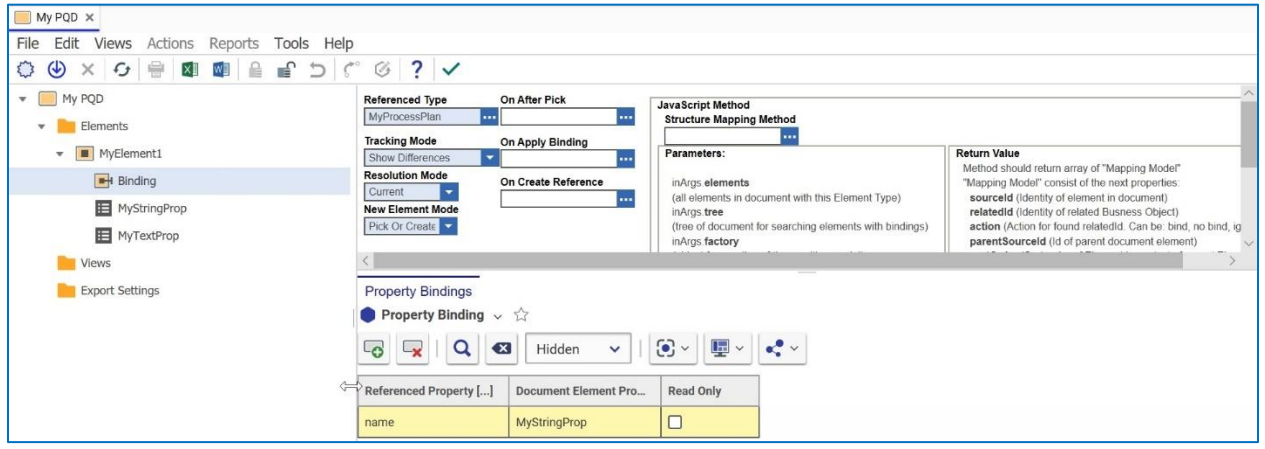

Figure 15.

Currently, the Binding Types intersection is supported for the following Data Types:

- **String**
- **Text**
- Integer
- Date
- Boolean
- Image

#### <span id="page-17-0"></span>**2.4.2 Content Type Element Identity Inheritance**

Content Type Elements inherit the managed by id, owned by id, and team id properties from the parent Content Type instance item. The Element's created by id and modified by id properties are not inherited.

For this sample case, this means that any MyElement1 items will be created with the managed by id, owned\_by\_id, and team\_id values from the parent MyPQD item.

**Warning** It is important to consider identity inheritance when defining custom permissions on Content Type Elements. Permissions including the Creator system identity on Content Type Elements will use the creator of each Element item, not the creator of the parent Content Type instance item, when validating user permissions.

2020 Aras Corporation All Copyrights Reserved. 18

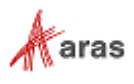

#### <span id="page-18-0"></span>**2.4.3 Content Type View**

- 1. Right-click the **Views** node in the Content Type tree and select **Add View**.
- 2. Click **OK** to confirm a tabular view.
- 3. Enter a name for the Tabular View. It should look like Figure 9.

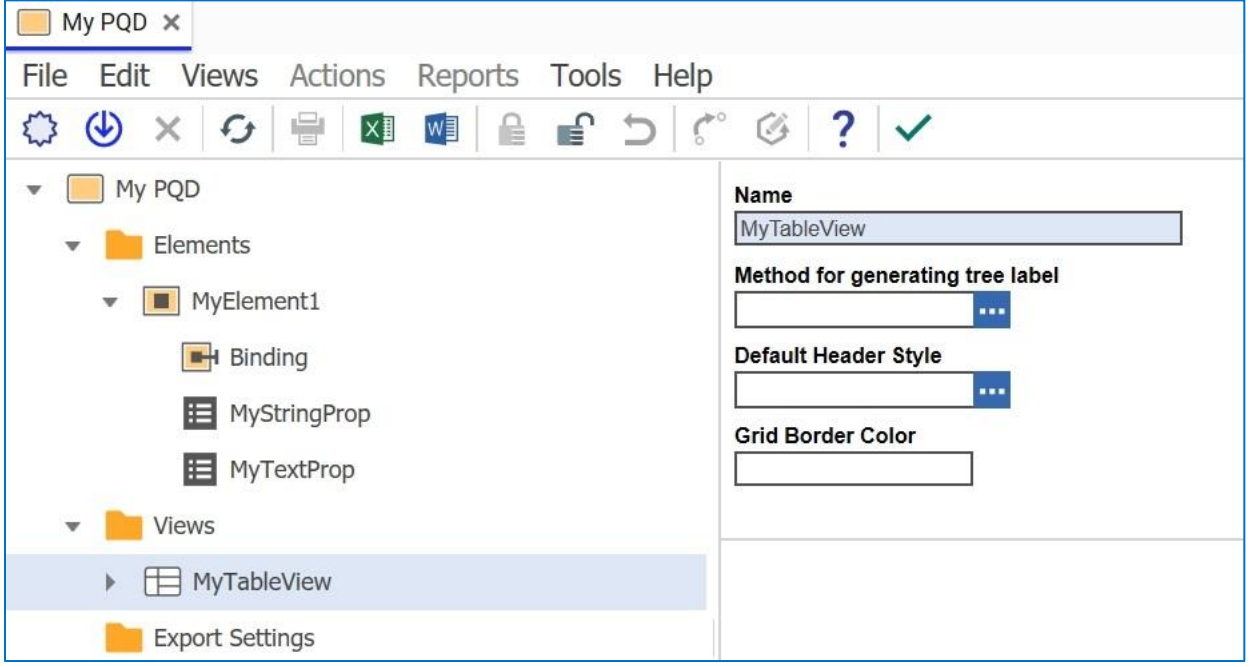

Figure 16.

- 4. Expand the Tabular View sub-tree
- 5. Right-click the **Columns** node and select **Add Column**.
- 6. Enter the following values in the new Tabular View Column
	- a. Mapped Property: MyStringProp
	- b. Header Title: My String
	- c. Initial Width: 100
- 7. Add another Column to the Columns node.
	- a. Mapped Property: MyTextProp
	- b. Header Title: My Text
	- c. Initial Width: 200

It should look like Figure 17.

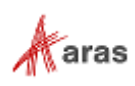

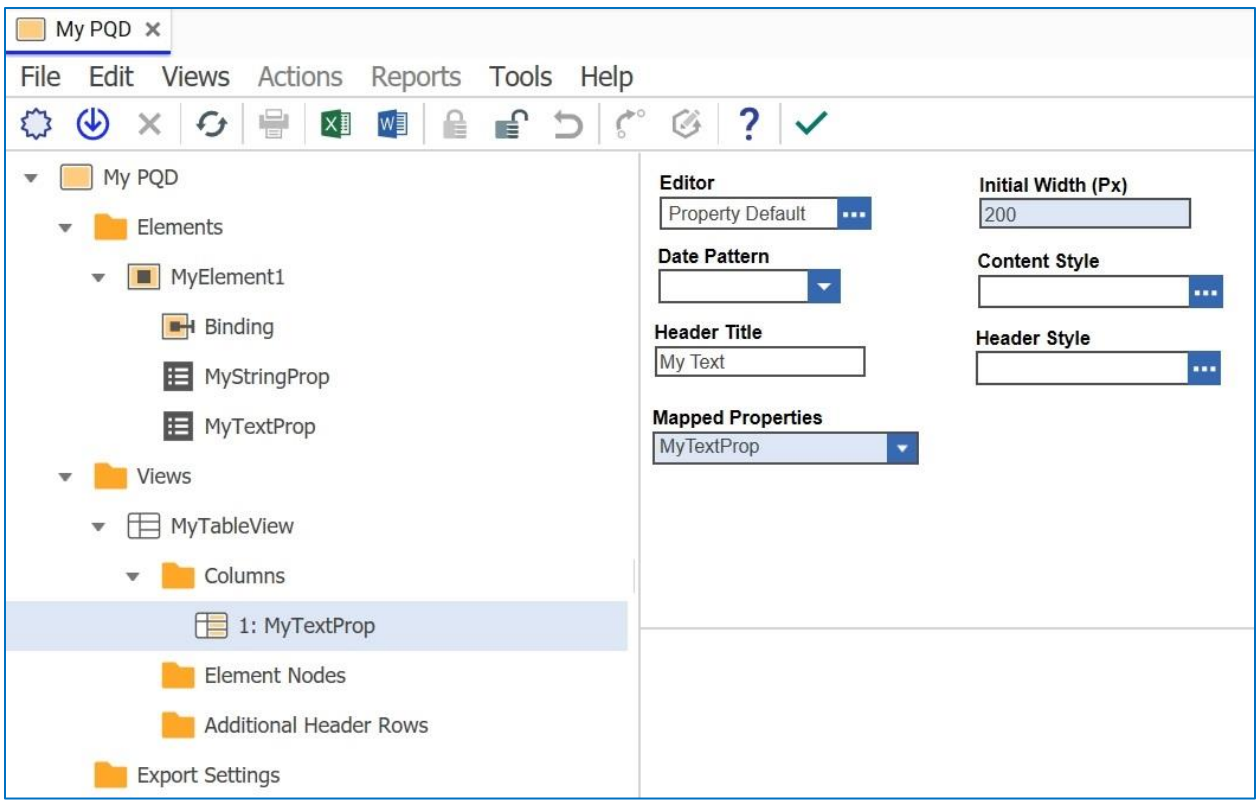

Figure 17.

- 8. Right-click the **Element Nodes** node on the Tabular View sub-tree and select **Add Element Type Configuration**.
- 9. Enter the following properties for the Element Node:
	- a. Label: MyElement1 Label
	- b. Element Type: MyElement1
	- c. Icon: Choose an image

It should look like Figure 18.

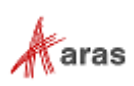

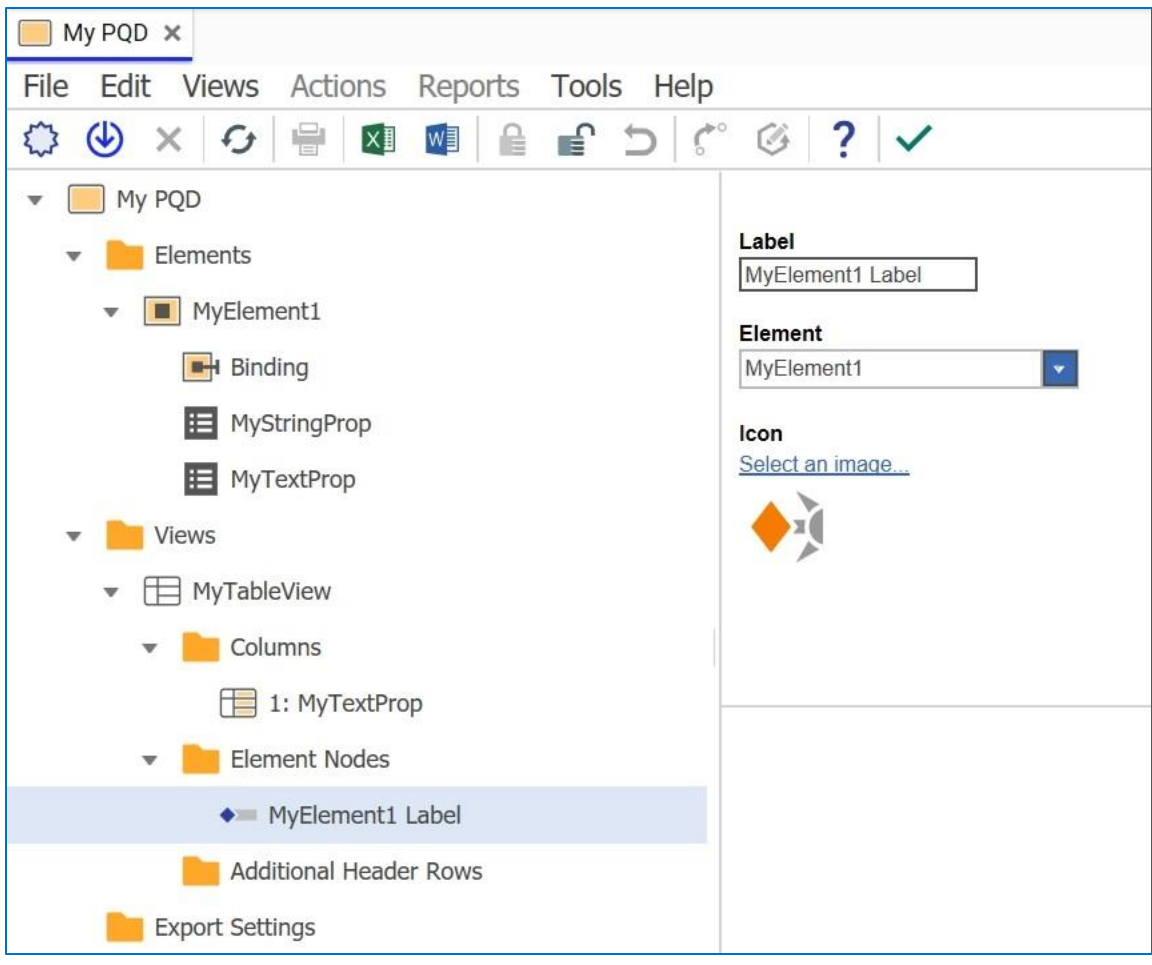

Figure 18.

- 10. Right-click the Additional Header Rows node and select **Add Additional Header Row**.
- 11. Add a new Group relationship with the following properties:
	- a. Label: My Group Label
	- b. Start: 1
	- c. End: 2

It should look like Figure 19.

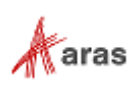

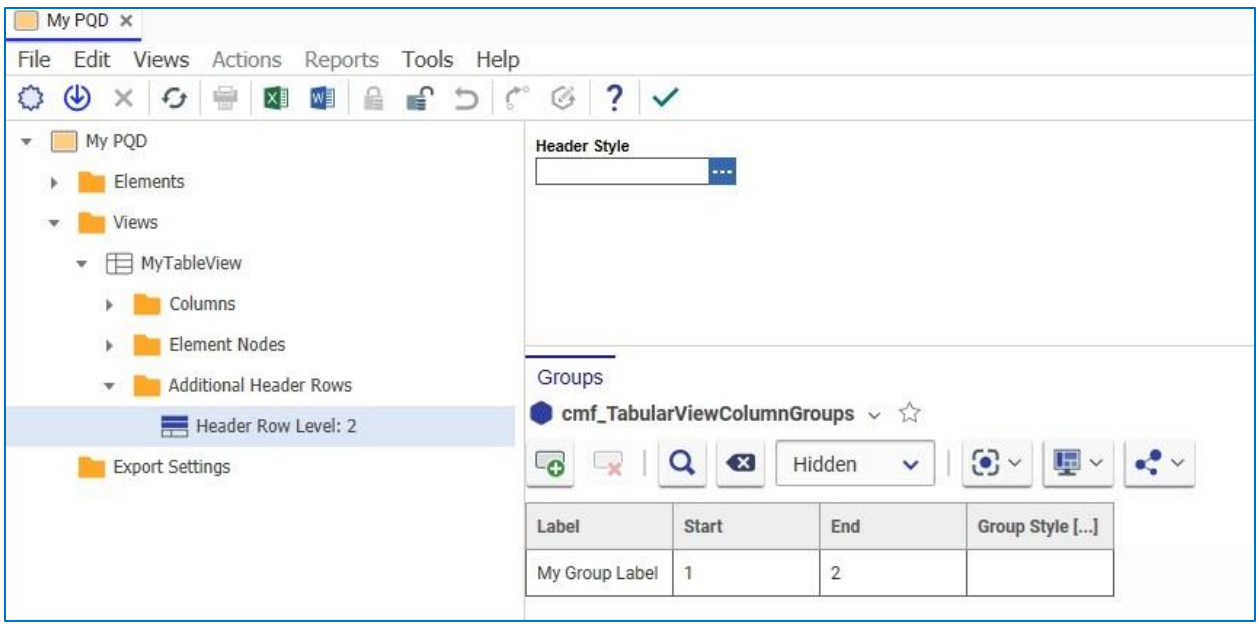

Figure 19.

12. Save, Unclaim, & Close the Content Type.

### <span id="page-21-0"></span>**2.5 Viewing the Linked ItemType**

Use the following procedure to confirm the configuration of the Business Object ItemType and the linked Content Type.

- 1. Create an instance of the Business Object.
	- a. Click **My Process Plans** in the TOC. The following menu appears:

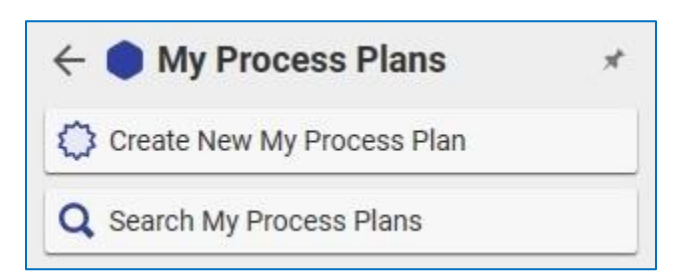

Figure 20.

- b. Click **Create New MyProcessPlan** and create a new My Process Plan item with the name "Plan 1".
- c. Save, Unclaim & Close.
- 2. Create an instance of the CMF Object.
	- a. Navigate to My PQDs in the TOC.
	- b. Create a new My PQD item.

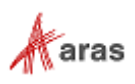

- c. Set name as "PQD 1"
- d. Save PQD 1.
- 3. In the CMF Item, click the **Show Editor** icon in the sidebar.
- 4. Add an unbounded element to the Content ItemType
	- a. Right-click the root element tab in the tree and select **Insert MyElement1 Label**  $\rightarrow$  **New**
	- b. Enter values for My String and My Text
- 5. Add a bound element from reference
	- a. Right-click the root element tab in the tree and select Insert MyElement1 Label  $\rightarrow$  From Reference  $\rightarrow$  Select
	- b. Run a search in the Search Dialog, select "Plan 1", and return the selected object (click the green checkmark)

The tree and grid should appear configured as in Figure 21 below:

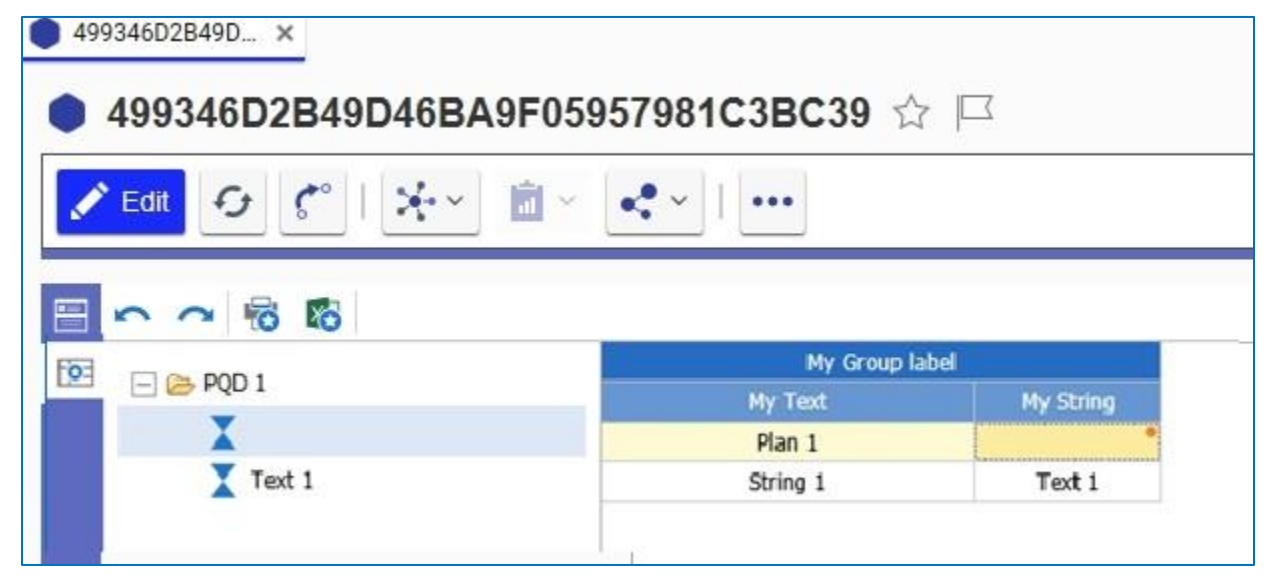

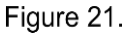

### <span id="page-22-0"></span>**2.6 Exporting CMF Packages**

**Warning** When creating and exporting packages that include CMF Content Types, it is important to keep in mind that there may be RelationshipTypes that are automatically created during the CMF process. These RelationshipTypes should not be added or exported. Doing so will cause import errors.

To see an example of these RelationshipTypes, create the following:

- 1. Create a new ItemType called "Desk."
- 2. Create a new Content Type item:
	- a. Name = "Desk\_CMF"
	- b. Linked Item Type = "Desk"
- 3. Add an Element to Desk\_CMF called Desk\_Element1.

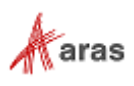

- 4. Add a Property to the Desk\_Element1 called Desk\_Prop1.
- 5. Save and close the Desk\_CMF Content Type.
- 6. Open the Desk ItemType and go to the RelationshipType tab.

There should be 2 items that were automatically created in the CMF process.

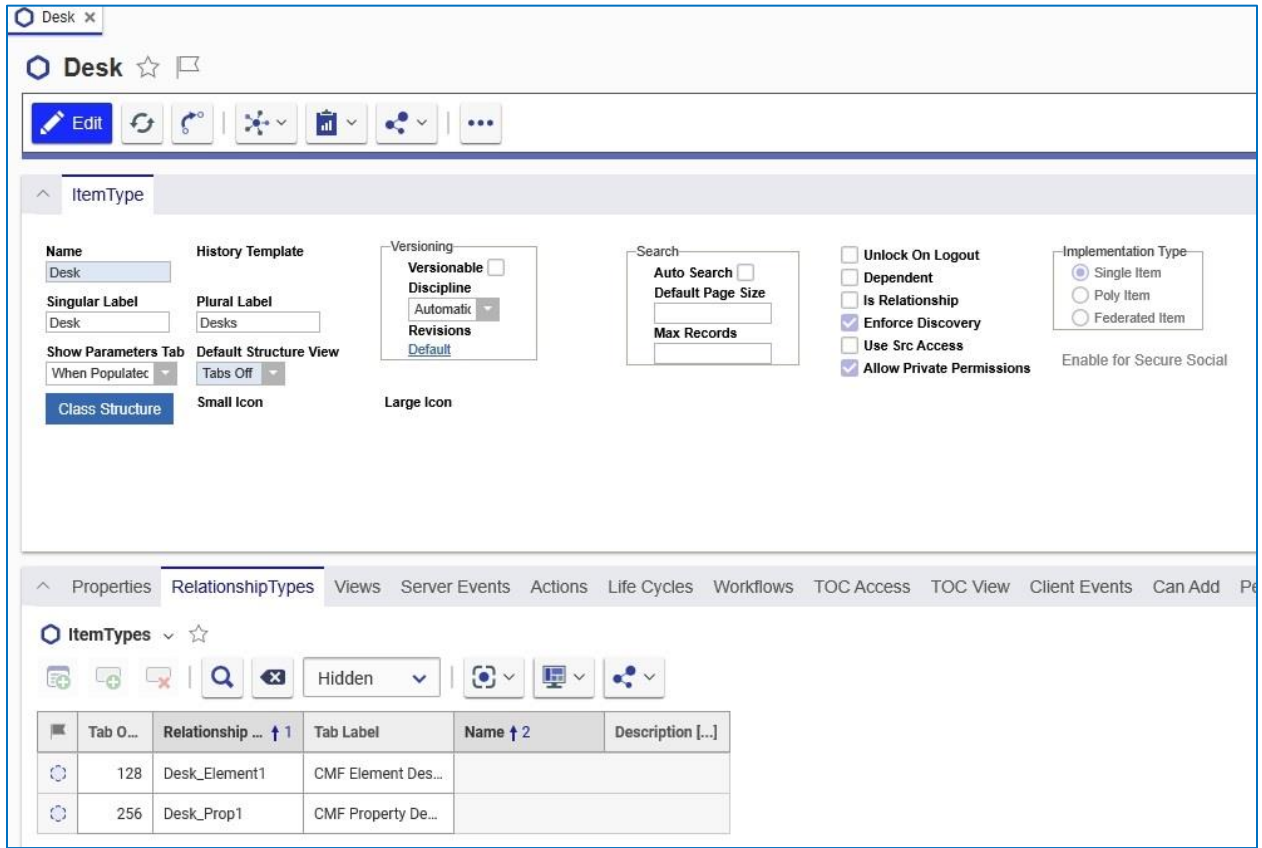

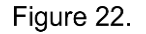

**Note:** These RelationshipType items *should not* be added to Package Definitions for exporting. When exporting the CMF, it is necessary to include the cmf\_BaseView item in order for the CMF to load properly. Navigate to the cmf\_BaseView ItemType and expose it in the TOC by giving it the correct TOC Access settings. Find the cmf\_BaseView item associated with your CMF ItemType and add it to the package definition.

When importing the Content Type item, these RelationshipType items will be created automatically by default.

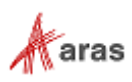

## <span id="page-24-0"></span>3 Printing and Exporting CMF Items

The Content Modeling Framework includes options to Print content and/or export the content to an Excel spreadsheet. This part of the solution is available to Aras subscribers.

### <span id="page-24-1"></span>**3.1 Required Installations**

In order to publish Technical Documents, the following needs to be installed:

- Aras Conversion Server (See *Aras Innovator - Conversion Server Setup Guide*)
- Aras Agent Service (See Section 5.13 of the *Aras Innovator – Installation Guide*)

### <span id="page-24-2"></span>**3.2 Feature License Key**

The Aras.CMF license comes as part of most license bundles for subscribers, such as Aras.PremierSubscription. It does not require a separate activation. To check whether a valid **Feature License** exists in Aras Innovator:

- 1. Log into Aras Innovator as an administrator.
- 2. Go to **Administration --> Feature Licenses**.
- 3. If a subscription license is found, check the expiration date to confirm that the license is still active.

#### <span id="page-24-3"></span>**3.2.1 Requesting a Feature License**

In order to request a feature license activation key, customer with an active Aras subscription can send an email to [licenses@aras.com](mailto:licenses@aras.com?subject=Aras%20Innovator%20CAD%20to%20PDF%20Converter%20Activation%20Key%20Required) or to your account representative in the following format:

- Subject: Aras CMF Activation Key Required
- Body: Version of Aras Innovator

You will receive a reply containing the Feature License activation key.

#### <span id="page-24-4"></span>**3.2.2 Installing the License**

Once you have the activation key, install the feature license as follows:

- 1. Log into Aras Innovator as an administrator.
- IΑ 2. Click the user Menu icon **. A dropdown menu appears:**

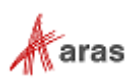

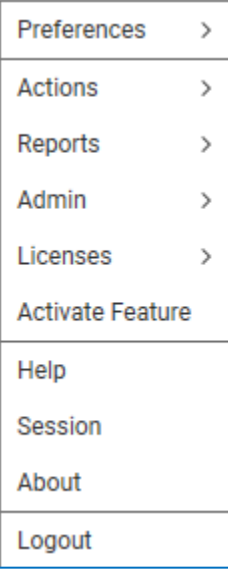

Figure 23.

3. Click Activate Feature:

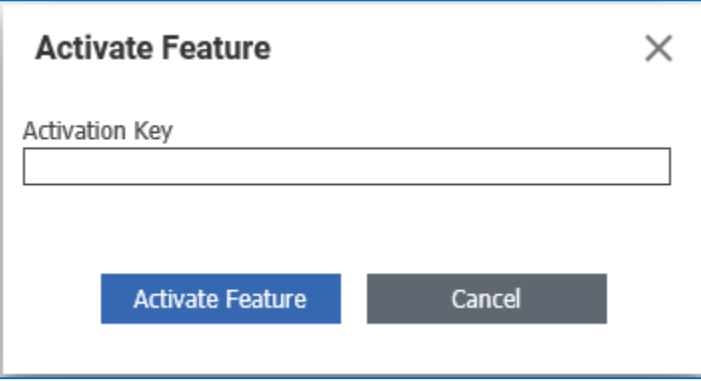

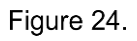

4. Paste the acquired activation key and click **Activate Feature**.

A success message should pop up.

## <span id="page-25-0"></span>**3.3 Enabling Printing and Exporting Options**

The Aras Publishing Service feature requires that the Conversion Server be configured to enable it. To enable the service

1. Open ConversionServerConfig.xml file for editing.

Typically, this file is located at the root of Aras Innovator code tree (Sample: C:\Program Files (x86)\Aras\Innovator\ConversionServerConfig.xml)

2. Add the following into the section <Converters/>:

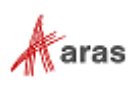

```
<Converter name="cmf_ExcelPublishingConverter" 
       type="Aras.Cmf.Publishing.Excel.ExcelExportConverter, 
       Aras.Cmf.Publishing" />
       <Converter name="cmf_XpsPrintingConverter" 
       type="Aras.Cmf.Publishing.Xps.XpsPrintingConverter, 
       Aras.Cmf.Publishing" />
The following is a sample of a ConversionServerConfig.xml file with the required setup:
<?xml version="1.0" encoding="utf-8"?>
<configuration>
    <configSections>
        <!-- Common converter service configuration -->
        <section name="ConversionServer" 
type="Aras.ConversionFramework.ConversionServer.Configuration.ConversionServerConfigurationSectio
n, Conversion.Base"/>
     <sectionGroup name="ConverterSettings">
     <!-- Place here class configuration section definitions for converters -->
    </sectionGroup>
    </configSections>
    <ConversionServer>
   <InnovatorServer url="http://vabraham02/support/Solutions120SP3/Server/InnovatorServer.aspx"/>
        <Converters>
       <Converter name="tp_XmlPublishingConverter" type="Aras.Publishing.XmlPublishingConverter, 
Aras.TDF.PublishingConverter"/>
       <Converter name="tp_HtmlPublishingConverter" 
type="Aras.Publishing.HtmlPublishingConverter, Aras.TDF.PublishingConverter"/>
      <Converter name="cmf_ExcelPublishingConverter" 
type="Aras.Cmf.Publishing.Excel.ExcelExportConverter, Aras.Cmf.Publishing" /> 
     <Converter name="cmf_XpsPrintingConverter" 
type="Aras.Cmf.Publishing.Xps.XpsPrintingConverter, Aras.Cmf.Publishing" />
                        </Converters>
      </ConversionServer>
      <ConverterSettings>
  <!-- Place here configuration sections for converters -->
       </ConverterSettings>
</configuration>
```
3. Save and close the ConversionServerConfig.xml file.

## <span id="page-26-0"></span>**3.4 Managing Conversion Rules**

By default, the conversion rules required for CMF are added to the **Default** Conversion Server. If your Aras Innovator setup requires the use of a different Conversion Server, the following Conversion Rules should be added to the **Converters** tab on the appropriate **Conversion Server** item in the database:

- cmf\_ExcelPublishingConverter
- cmf\_XpsPrintingConverter

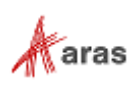

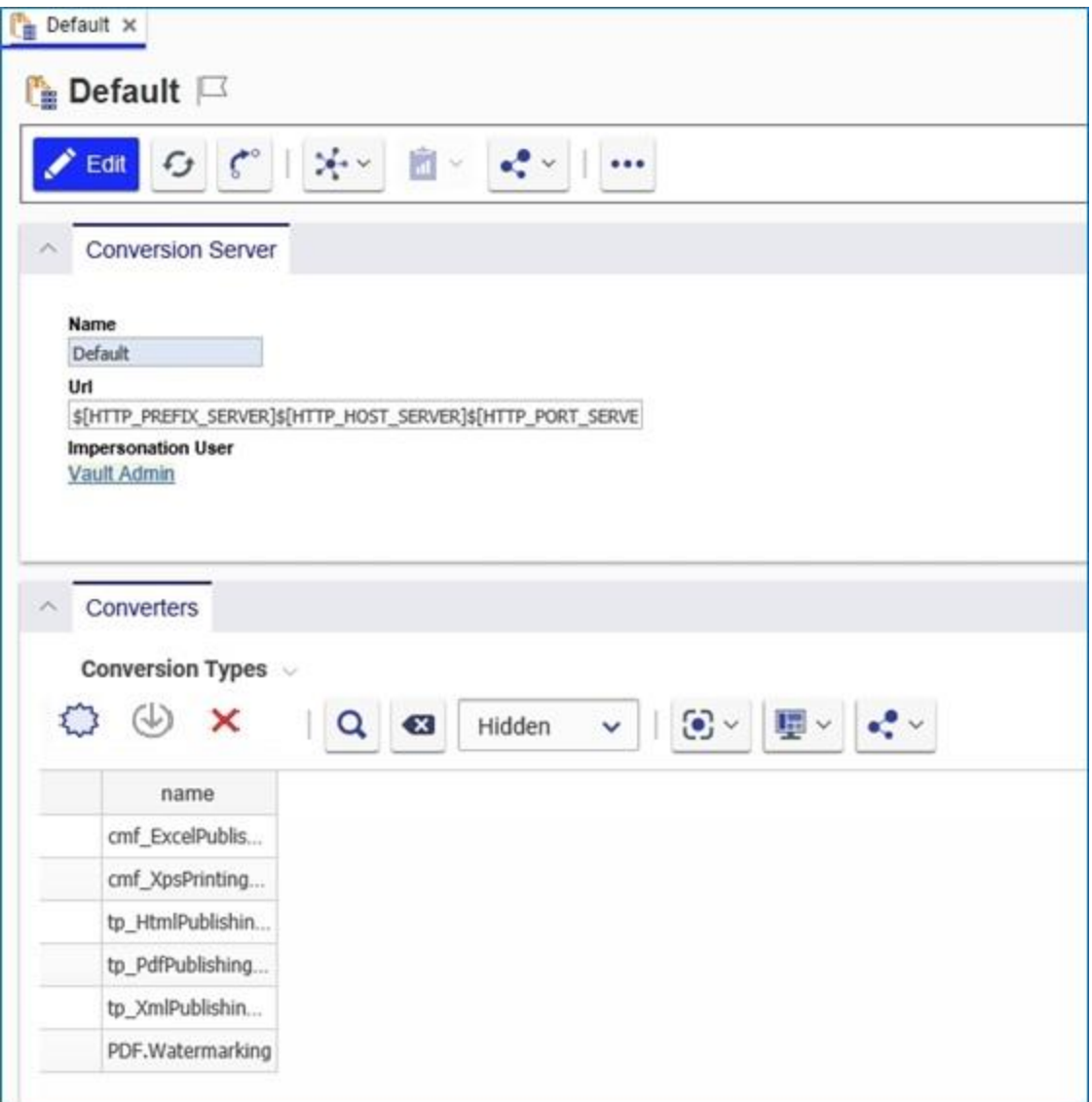

Figure 25.

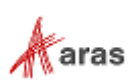

## <span id="page-28-0"></span>4 Content Modeling Framework (CMF) API

This section describes how to use the CMF CRUD API to carry out common tasks related to the programmatic handling of CMF documents. The tasks and solutions are given for an imaginary example of a simple CMF document that is described in the following section. It is used in all of the examples that follow.

### <span id="page-28-1"></span>**4.1 Sample CMF Document Parts Warehouse**

Our sample document describes an imaginary warehouse that is partitioned into Zones, each of which is subdivided into Places. Each Place can contain one or more Parts items. The following data model diagram illustrates the structure of the document.

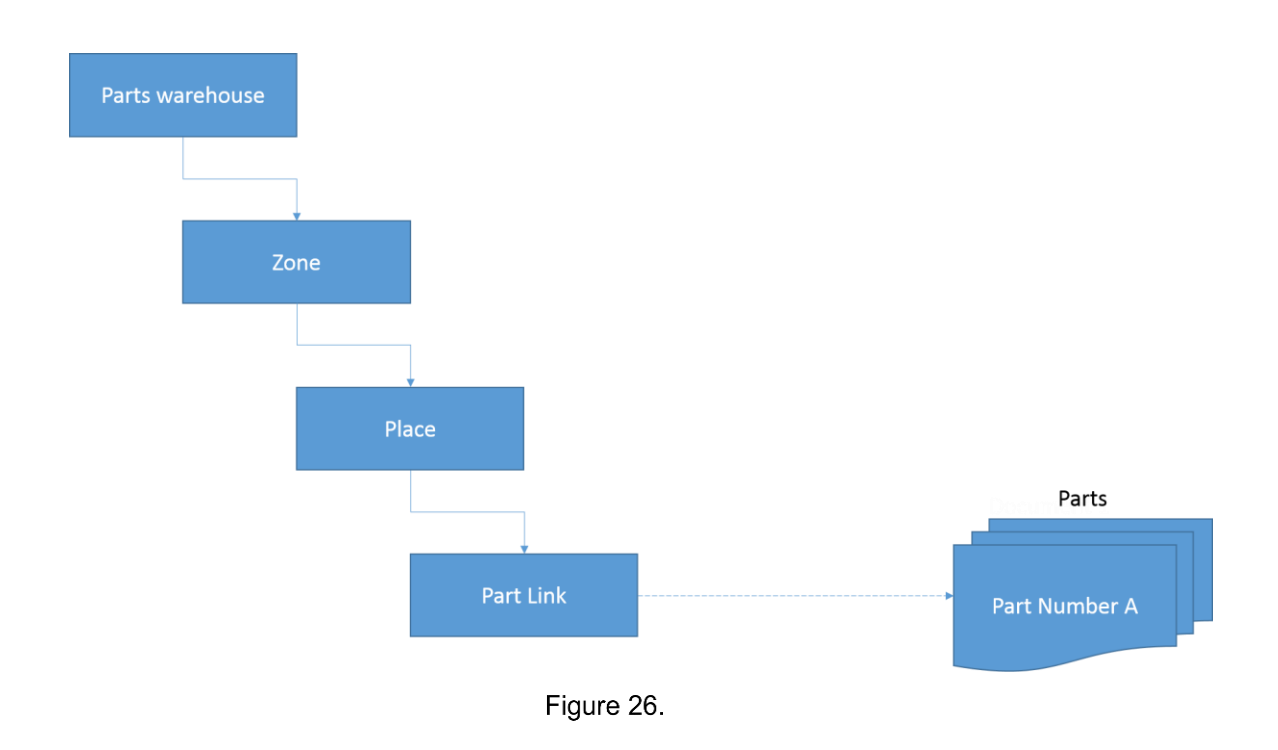

The code examples used in the following sections assume that a Parts Warehouse CMF Document has been appropriately configured in Aras Innovator. Appendix A contains directions on how to configure this CMF Document.

#### <span id="page-28-2"></span>**4.1.1 Sample Warehouse**

The following image shows an example of the tabular content as it would be rendered in the CMF Document Viewer. It includes content describing a small warehouse that we will be using in our code samples:

2020 Aras Corporation All Copyrights Reserved. 29

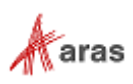

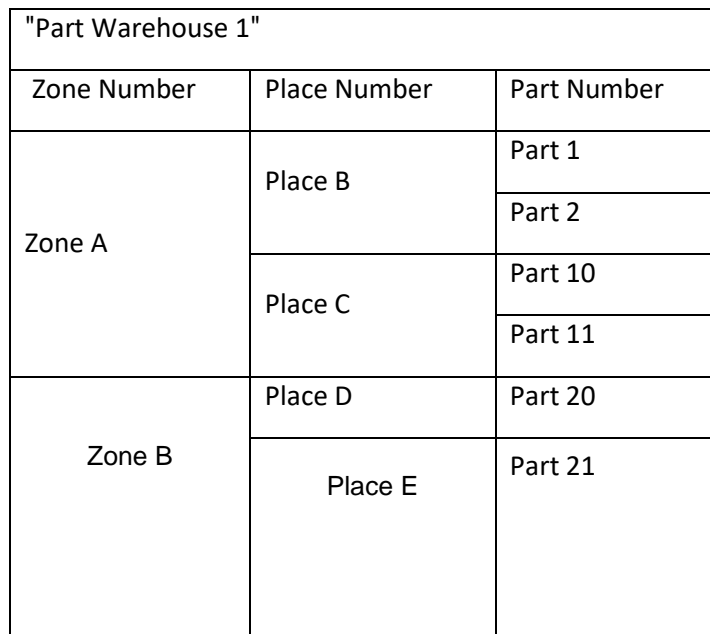

Zones, Places and Parts are identified by their "numbers" – a string property that contains a "name" / "identifier" of an item. For instance, in the sample warehouse above the warehouse named "Part Warehouse 1" contains two zones "Zone A" and "Zone B."

#### <span id="page-29-0"></span>**4.1.2 Loading a document using the cmf\_addElement action**

#### **Task:**

Load the CMF Document data from an external source (jsonObject).

#### **Solution description:**

We are going to write a method that, given a Parts Warehouse CMF Document and the document content in JSON format (method paramenter names documentId and jsonDocument respectively), loads the document content into the Parts Warehouse CMF Document. The Parts Warehouse CMF Document is assumed to be empty at the start of the method execution. We will use part numbers to look for related parts in Aras Innovator in the json document.

Here is what our sample warehouse data looks like in JSON format:

```
{
    "zones" : [
    {
 "number" : "Zone A",
 "places" : [
\left\{ \begin{array}{ccc} & & \\ & & \end{array} \right. "number": "Place B",
            "partLinks" : [
\{ "partNumber" : "Part 1"
             },
\{ "partNumber" : "Part 2"
 }
             ],
         },
\left\{ \begin{array}{ccc} & & \\ & & \end{array} \right. "number": "Place C",
            "partLinks" : [
\{
```
2020 Aras Corporation All Copyrights Reserved. 30

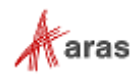

```
 "partNumber" : "Part 10"
        },
        {
           "partNumber" : "Part 20"
        }
            ],
         }]
    }]
}
```
#### **Method:**

#### **JavaScript**

**Note:** You need to have "can\_get" and "can\_update" permissions on the document to run the following code.

```
function loadCMFDocument(documentId, jsonDocument) {
   var innovator = arcs.newIOMInnovator();
   for (var i = 0; i < jsonDocument.zones.length; i++) {
     var zone = jsonDocument.zones[i];
       // we need to have identifier to connect elements between each other (parent-child)
      var zoneId = aras.generateNewGUID();
       // create "zone" cmf element using "cmf_addElement" action
       createZoneElement(zone, zoneId);
       var places = zone.places;
      for (var j = 0; j < places.length; j++) {
          var place = places[j];
        var placeId = aras.generateNewGUID();
          // create "place" cmf element using "cmf_addElement" action
         createPlaceElement(place, placeId, zoneId);
         for (var k = 0; k < place.partLinks.length; k++) {
            var partLink = place.partLinks[k];
             // create "part link" cmf element using "cmf_addElement" action
             createPartLinkElement(partLink, placeId);
         }
      }
    }
    function createZoneElement(zone, id) {
     var element = innovator.newItem("Zone", "cmf addElement");
       element.setAttribute("id", id);
      element.setProperty("Zone Number", zone.number);
      element.setProperty("document id", documentId);
       element.apply();
    }
    function createPlaceElement(place, id, parentId) {
     var element = innovator.newItem("Place", "cmf addElement");
       element.setAttribute("id", id);
      element.setProperty("Place_Number", place.number);
     element.setProperty("document_id", documentId);
      element.setProperty("parent element id", parentId);
       element.apply();
    }
   function createPartLinkElement(partLink, parentId) {
       // find part identifier by part number into innovator
      var partId = getPartId(partLink);
       if (partId) { // if didn't find it then ignore
         var element = innovator.newItem("Part Link", "cmf addElement");
         element.setProperty("bound item id", partLink.id);
         element.setProperty("document id", documentId);
         element.setProperty("parent element id", parentId);
```
2020 Aras Corporation All Copyrights Reserved. 31

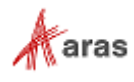

```
 element.apply();
      } 
    }
            function getPartId(partLink) {
              var partRequest = innovator.newItem("Part", "get");
              partRequest.setProperty("item_number", partLink.partNumber);
              var partResponse = partRequest.apply();
               if (partResponse.isError()) {
                  // we didn't find it or we haven't permissions
                return null;
               } else {
                 return partResponse.getID();
 }
   }
}
```
#### <span id="page-31-0"></span>**4.1.3 Reading a document using the cmf\_getDocument action**

#### **Task**:

Export the existing CMF document into an external datasource (jsonObject).

#### **Solution description:**

Write a method that returns a JSON object containing the content for a given Parts Warehouse CMF Document (method paramenter name *documentId*).

**Note:** You need to have "can\_get" permissions on the document to to run the following code.

In the following example, the returned JSON object looks like this:

```
{
    "zones" : [
    {
        "number" : "Zone A",
        "places" : [
\left\{ \begin{array}{c} 1 & 1 \\ 1 & 1 \end{array} \right\} "number": "Place B",
            "partLinks" : [
\{ "partId" : "{ID OF LINKED PART 1}",
                 "partNumber": "Part 1"
             },
\{ "partId" : "{ID OF LINKED PART 2}",
                  "partNumber": "Part 2"
 }
             ],
         },
\left\{ \begin{array}{ccc} & & \\ & & \end{array} \right. "number": "Place C",
            "partLinks" : [
\{ "partId" : "{ID OF LINKED PART 10}",
               "partNumber": "Part 10"
       },
        {
          "id" : "{ID OF LINKED PART 11}"
                 "partNumber": "Part 11"
       }
            ],
         }]
    }]
```
2020 Aras Corporation All Copyrights Reserved. 32

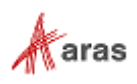

#### **Method:**

#### **JavaScript**

```
function documentToJSON(documentId) {
  var innovator = aras.newIOMInnovator();
    // get all cmf document ("Parts warehouse") using "cmf_getDocument" action
  var documentItem = innovator.newItem("Parts warehouse", "cmf getDocument");
  documentItem.setAttribute("id", documentId);
  var response = documentItem.apply();
    if (response.isError()) {
      aras.AlertError(response.getErrorDetail());
      return;
    } else {
      // initiate result json object
     var resultDocument = \{\}\;
      resultDocument.zones = [];
      var zoneRelationships = response.getRelationships("Zone");
     for (var i = 0; i < zoneRelationships.getItemCount() ; i++) {
         // fill zones, their places and part links
         var zoneObject = createZoneObject(zoneRelationships.getItemByIndex(i));
        resultDocument.zones.push(zoneObject);
 }
      // convert json object into string
      return JSON.stringify(resultDocument);
    }
    function createZoneObject(zone) {
     var zoneNumber = zone.getProperty("Zone Number");
     var zoneId = zone.getAttribute("id");
     var zoneObject = { id: zoneId, zoneNumber: zoneNumber, places: [] };
     var placeRelationships = zone.getRelationships("Place");
       // fill "places" for particular "zone"
      for (var j = 0; j < placeRelationships.getItemCount() ; j++) {
         var placeObject = createPlaceObject(placeRelationships.getItemByIndex(j));
          zoneObject.places.push(placeObject);
       }
       return zoneObject;
    }
    function createPlaceObject(place) {
     var placeNumber = place.getProperty("Place Number");
     var placeId = place.getAttribute("id");
     var placeObject = { id: placeId, placeNumber: placeNumber, parts: [1] };
      var partLinkRelationships = place.getRelationships("Part Link");
       // fill "part links" for particular "place"
      for (var k = 0; k < partLinkRelationships.getItemCount() ; k++) {
         var partObject = createPartLinkObject(partLinkRelationships.getItemByIndex(k));
         placeObject.parts.push(partObject);
       }
      return placeObject;
    }
    function createPartLinkObject(partLink) {
     var partNumber = partLink.getProperty("Part Number");
     var partId = partLink.getProperty("bound item id");
      return { partId: partId, partNumber: partNumber };
   }
```
}

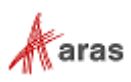

#### <span id="page-33-0"></span>**4.1.4 Reading a Document Element Using the cmf\_getElement action**

#### *4.1.4.1 Counting Elements in a CMF Document*

#### **Task:**

Find how many Places are located in a specific Zone.

#### **Solution description:**

We are going to write a method that will return the total number of Place Document Elements that are included in a given Zone (method paramenter name zoneId).

To find, how many Places are in a Zone we will create a request that returns all zone places and then we will count them.

**Note:** You need to have "can\_get" permissions on the document to to run the following code.

#### **Method:**

#### **JavaScript**

```
function getPlaceCount(zoneId) {
  var innovator = aras.newIOMInnovator();
  var zoneElement = innovator.newItem("Zone", "cmf getElement");
   zoneElement.setAttribute("id", zoneId);
   // add child "place" element as a relationship
  var placeElement = innovator.newItem("Place");
   zoneElement.addRelationship(placeElement);
   var response = zoneElement.apply();
   if (response.isError()) {
      aras.AlertError(response.getErrorDetail());
       return;
   } else {
      // get all places for the found "zone"
     var relationships = response.getRelationships();
      return relationships.getItemCount();
   }
}
```
#### <span id="page-33-1"></span>**4.1.5 Reading nested elements in the document**

#### **Task:**

Obtain all "Part Links" for a given zone.

#### **Solution description:**

To get all "Part Links" for a given zone, you need to fetch all the zone "Places" and their "Part Links." To do this you need to create a request using the following structure:

```
<Item type="Zone" id="..." action="cmf_getElement">
    <Relationships>
       <Item type="Place">
          <Relationships>
              <Item type="Part Link" />
          </Relationships>
      \langleItem\rangle </Relationships>
\langle/Ttem>
```
You are going to write a method that returns the Part Links for a given zone (method parameter name zoneId) returns its Part Links.

2020 Aras Corporation All Copyrights Reserved. 34

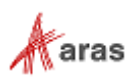

```
Note: You need to have "can get" permissions on the document to to run the following code.
```
#### **Method:**

#### **JavaScript**

```
function getPartLinks(zoneId) {
   var innovator = aras.newIOMInnovator();
    // get all places and part links for particular zone
   var zoneElement = innovator.newItem("Zone", "cmf_getElement");
    zoneElement.setAttribute("id", zoneId);
   var placeElement = innovator.newItem("Place");
    var partLinkElement = innovator.newItem("Part Link");
    placeElement.addRelationship(partLinkElement);
    zoneElement.addRelationship(placeElement);
   var response = zoneElement.apply();
    if (!response.isError()) {
       // we can use response.getItemsByXPath("//Item[@type='Part Link']");
       // or use loops as shown below
      var partLinks = [];
      var placeRelationships = response.getRelationships();
      for (var i = 0 ; i < placeRelationships.getItemCount() ; i++) {
        var place = placeRelationships.getItemByIndex(i);
         var partLinkRelationships = place.getRelationships();
         for (var j = 0; j < partLinkRelationships.getItemCount(); j+1) {
             partLinks.push(partLinkRelationships.getItemByIndex(j));
          }
 }
       if (partLinks.length > 0) {
         var resultItem = partLinks[0];
         for (var k = 1; k < partLinks.length; k++) {
             resultItem.appendItem(partLinks[k]);
 }
         return resultItem;
 }
       else {
       return [];
 }
     } else {
       aras.AlertError(response.getErrorDetail());
        return [];
     }
}
```
#### <span id="page-34-0"></span>**4.1.6 Reading elements in the document using condition attributes**

#### **Task:**

Obtain Places that have Part Links where number starts from "Part 1."

#### **Solution description:**

Use the same request from the previous task, but add a condition on the "Part Number" property of the "Part Link" item.

```
<Item type="Zone" id="..." action="cmf_getElement">
    <Relationships>
       <Item type="Place">
          <Relationships>
              <Item type="Part Link">
<Part_Number condition="like">Part 1%</Part_Number>
    \langle/Ttem\rangle </Relationships>
      \langle/Ttem>
    </Relationships>
\langle/Ttem>
```
2020 Aras Corporation All Copyrights Reserved. 35

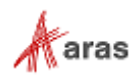

Write a method that returns the Part Links for a given zone: (method paramenter name zoneId) returns its Part Links.

**Note:** You need to have "can\_get" permissions on the document to to run the following code.

#### **Method:**

#### **JavaScript**

```
function getPartLinks(zoneId) {
  var innovator = aras.newIOMInnovator();
    // get all places and part links for particular zone
  var zoneElement = innovator.newItem("Zone", "cmf getElement");
    zoneElement.setAttribute("id", zoneId);
  var placeElement = innovator.newItem("Place");
   var partLinkElement = innovator.newItem("Part Link");
  partLinkElement.setProperty("Part Number", "Part 1%");
  partLinkElement.setPropertyAttribute("Part_Number", "condition", "like");
   placeElement.addRelationship(partLinkElement);
   zoneElement.addRelationship(placeElement);
var response = zoneElement.apply();
    if (!response.isError()) {
       // we can use response.getItemsByXPath("//Item[@type='Place']");
      var places = [];
       var placeRelationships = response.getRelationships();
      for (var i = 0; i < placeRelationships.getItemCount(); i++) {
         var place = placeRelationships.getItemByIndex(i);
          places.push(place);
       }
      return places;
     } else {
       aras.AlertError(response.getErrorDetail());
        return [];
     }
}
```
#### <span id="page-35-0"></span>**4.1.7 Updating a Document Element Using the cmf\_updateElement Action**

#### *4.1.7.1 Updating an element by condition*

#### **Task:**

Update all zone numbers containing the specific substring: add "Restricted\_" to the beginning of the "zone number".

#### **Solution description:**

First, you need to get all "zone" elements in the document. You can then loop through the zone list to see if a zone number matches the given string and, if so, change the zone number.

For example the following is the result of the document modification if the match string is "A".

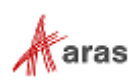

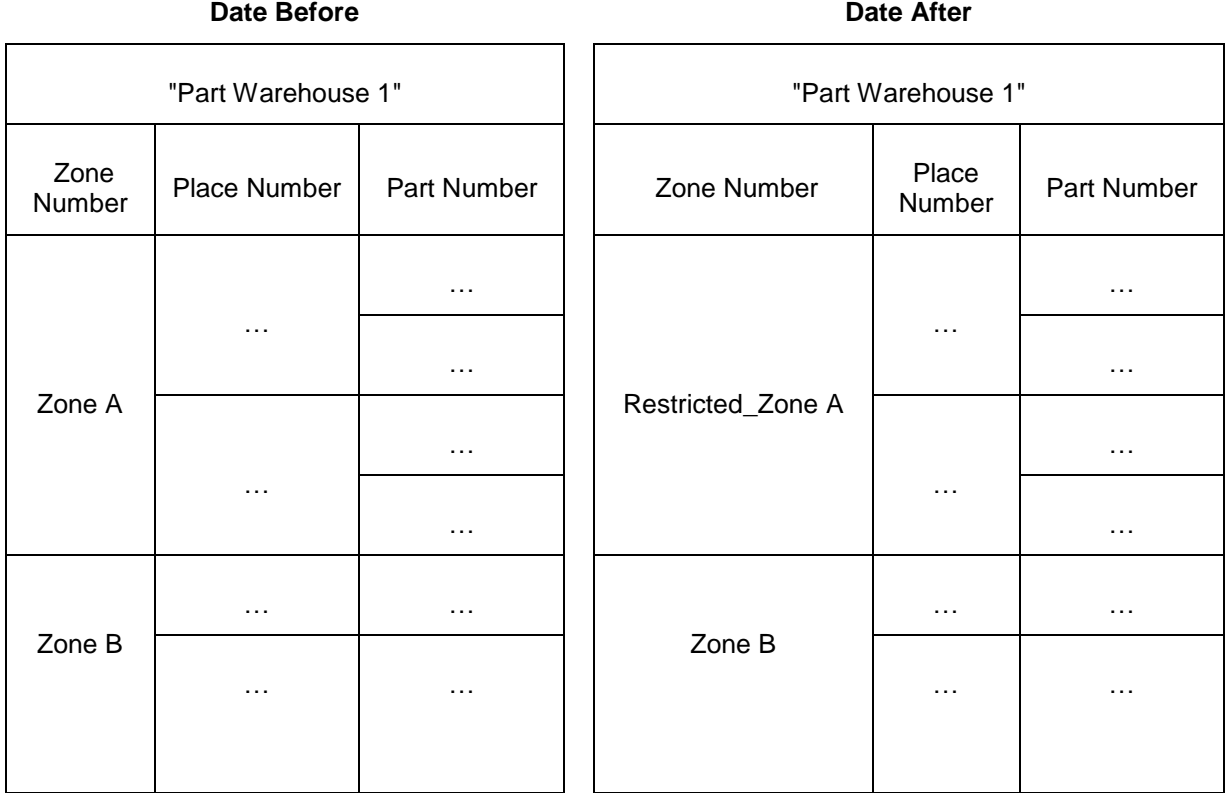

Figure 27.

Write a method that, given a document Id and a match string (method parameter names documentId and template respectively), performs the document modification.

**Note:** You need to have "can\_get" and "can\_update" permissions on the document to run the following code.

#### **Method:**

#### **JavaScript**

```
function makeZonesRestricted(documentId, template) {
  var innovator = aras.newIOMInnovator();
   // get all zones for the specific document
  var zoneElement = innovator.newItem("Zone", "cmf_getElement");
  zoneElement.setProperty("document id", documentId);
   var response = zoneElement.apply();
   if (response.isError()) {
      aras.AlertError(response.getErrorDetail());
      return;
   } else {
      // in the loop try to find "zone numbers" which contains substring(template)
     for (var i = 0; i < response.getItemCount() ; i++) {
         var item = response.getItemByIndex(i);
         var zoneNumber = item.getProperty("Zone_Number");
         if (zoneNumber.indexOf(template) > -1) {
 // update zone, add "Restricted_" prefix
item.setAction("cmf updateElement");
           item.setProperty("Zone Number", "Restricted " + zoneNumber);
            item.apply();
         }
```
2020 Aras Corporation All Copyrights Reserved. 37

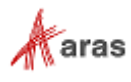

#### <span id="page-37-0"></span>**4.1.8 Update an element binding**

#### **Task:**

 } } }

Change element binding from one business object to another.

#### **Solution description:**

To update an element in the document you need to know the following:

**Table 1**: The document identifier

**Table 2**: The identifier of the element that you want to update

**Table 3**: The new business object identifier

In this example the element is "Part Link" and the business object is "Part."

You are going to write a method that, given a document, a part link, and a new part identifier (method parameter names documentId, partLinkId and newPartId respectively), will replace the part that the part link points to with the new part. The following diagram shows the modifications that are performed by the method:

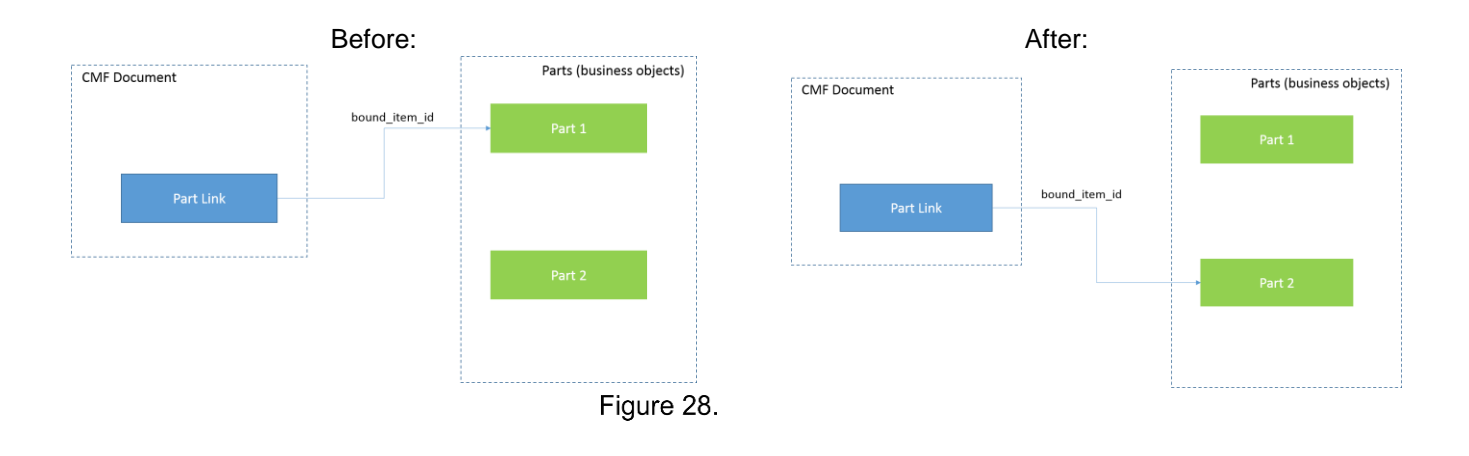

**Note:** You need to have "can\_get" and "can\_update" permissions on the document to run the following code.

#### **Method:**

#### **JavaScript**

```
function replacePartLink(documentId, partLinkId, newPartId) {
  var innovator = aras.newIOMInnovator();
  var partLinkElement = innovator.newItem("Part Link", "cmf updateElement");
   partLinkElement.setAttribute("id", partLinkId);
  partLinkElement.setProperty("document_id", documentId);
  partLinkElement.setProperty("bound item id", newPartId);
   partLinkElement.apply();
}
```
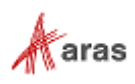

#### <span id="page-38-0"></span>**4.1.9 Updating an element property style**

#### **Task:**

Set the text color for a given zone.

#### **Solution description:**

To set the style for an element property, you need to update the element.

**Note:** For the property style update to take effect, the property has to be set to a new value (it can be the same as an old). Otherwise the style will not be updated.

Write a method that, given a document, a zone, and a color (method parameter names documentId, zoneId and color respectively), changes the text color of a zone to a given color. (Specify the color using standard hexidecimal Web notation. For instance, "#44ff00" is a green color).

**Note:** You need to have "can\_get" and "can\_update" permissions on the document to run the following code above.

#### **Method:**

#### **JavaScript**

```
function updateStyle(documentId, zoneId, color) {
  var innovator = aras.newIOMInnovator();
  var zoneElement = innovator.newItem("Zone", "cmf updateElement");
   zoneElement.setAttribute("id", zoneId);
  zoneElement.setProperty("document id", documentId);
   // create cmf style object and set available styles
  var cmfStyle = innovator.newItem("cmf Style");
  cmfStyle.setProperty("text color", color);
  zoneElement.setPropertyAttribute("Zone_Number", "style", cmfStyle.toString());
   // you should set value of property directly, otherwise it will be updated to empty value
    // for this purpose we need to get existing zone element with Zone Number property
  var existZoneElement = innovator.newItem("Zone", "cmf qetElement");
   existZoneElement.setAttribute("id", zoneId);
   existZoneElement = existZoneElement.apply();
   zoneElement.setProperty("Zone_Number", existZoneElement.getProperty("Zone_Number"));
   zoneElement.apply();
}
```
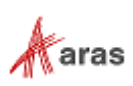

#### <span id="page-39-0"></span>**4.1.10 Deleting a document element using "cmf\_deleteElement" action**

#### **Task:**

Delete all the warehouse "Places" that contain less then N "Part Links."

#### **Solution description:**

Use the "cmf\_getElement" action to get all the "Places" of the document. You can then loop through the places, deleting those with less than N part links.

Write a method that, given a warehouse document and a threshold (method parameter names documentId and n respectively), deletes the places that have too few part links.

**Note:** You need to have "can\_get" permissions on the document to run the following code.

#### **Method**

#### **JavaScript**

```
function deletePlacesByPartLinks(documentId, n) {
  var innovator = aras.newIOMInnovator();
  var placeElement = innovator.newItem("Place", "cmf_getElement");
  placeElement.setProperty("document_id", documentId);
   var partLinkElement = innovator.newItem("Part Link");
   placeElement.addRelationship(partLinkElement);
   // find all "Places" with there "PartLinks"
   var response = placeElement.apply();
   if (!response.isError()) {
      for (var i = 0; i < response.getItemCount() ; i++) {
         var place = response.getItemByIndex(i);
          var partLinkRelationships = place.getRelationships();
         var partLinkCount = partLinkRelationships.getItemCount();
          if (partLinkCount < n) {
             // remove place using "cmf_deleteElement" 
            place.setAction("cmf_deleteElement");
             place.apply();
 }
       }
    } else {
      aras.AlertError(response.getErrorDetail());
      return;
    }
}
```
### <span id="page-39-1"></span>**4.2 Configuring the CMF Document**

To configure a CMF document, follow the procedures described in the following sections.

#### <span id="page-39-2"></span>**4.2.1 Creating an ItemType «Parts Warehouse»**

- 1. Login to Aras innovator and select **Administration -> ItemTypes** from the TOC.
- 2. Create a new ItemType with the name **Parts Warehouse**. Give "TOC Access" for this item type, set appropriate "Permissions", set "Can Add" identity.
- 3. Also add new property "name" for this item type (type: string, length: 32, required: true).

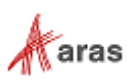

#### <span id="page-40-0"></span>**4.2.2 Creating a CMF Content Type**

1. Go to **Administration-> Content Modeling -> Content Types**. The following menu appears:

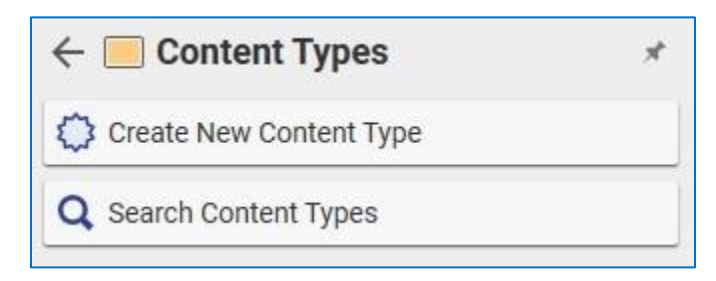

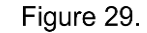

2. Click **Create New Content Type**. The following window appears

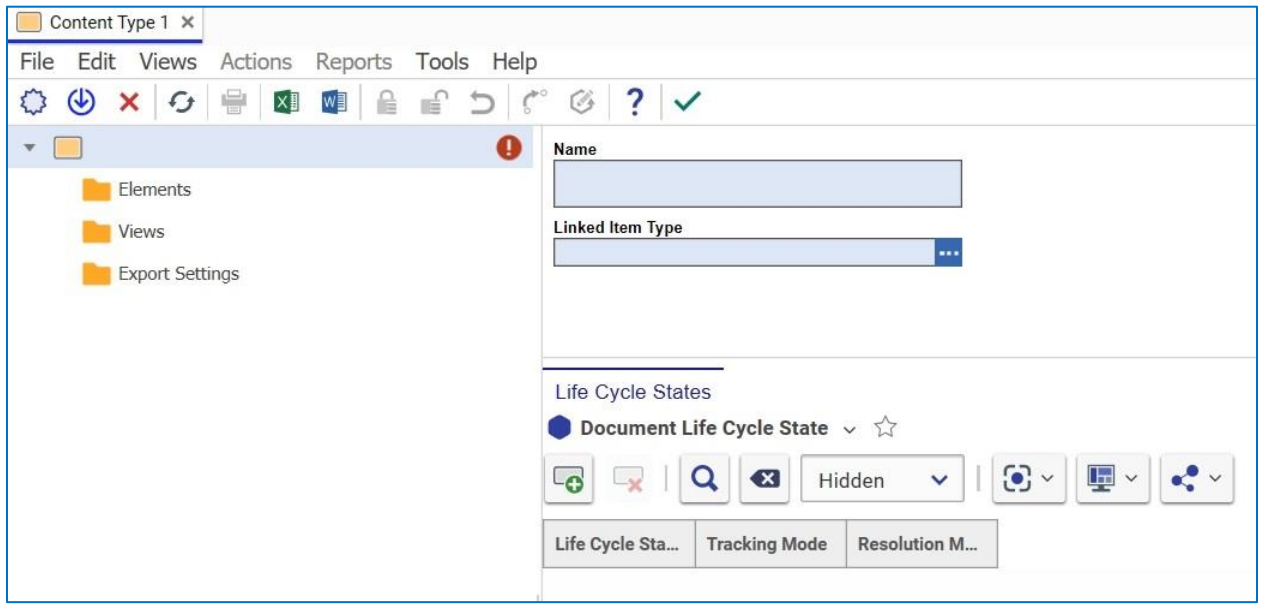

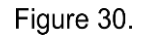

- 3. Enter the name **Parts Warehouse Content Type** in the **Name** field.
- 4. Select **Parts Warehouse** as the Linked Item Type.

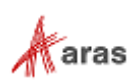

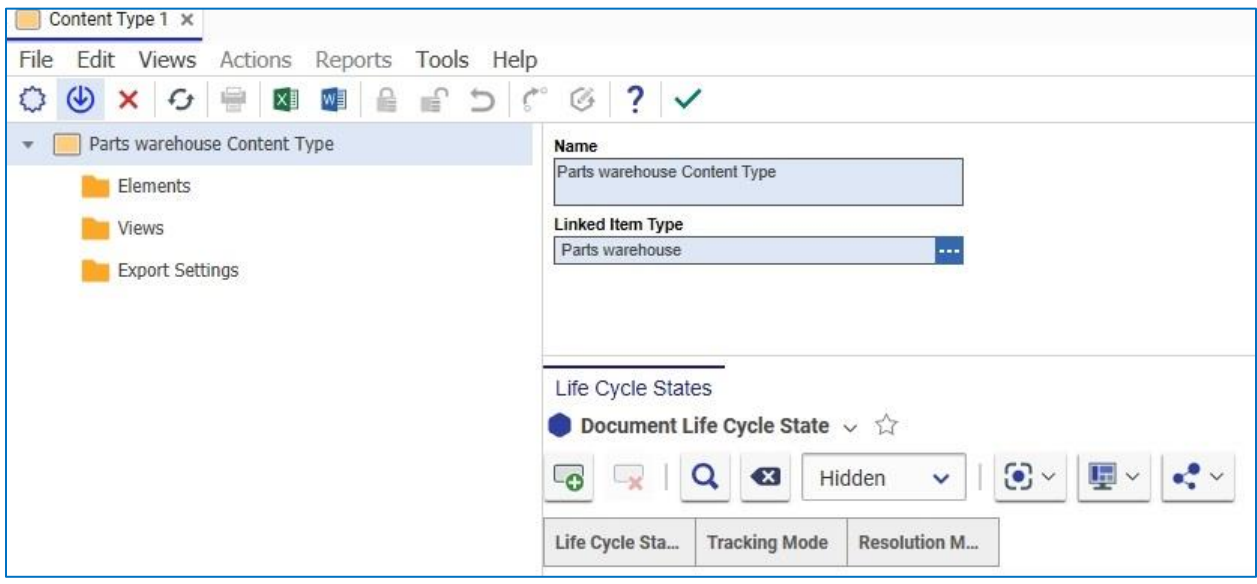

Figure 31.

5. Save the Content Type.

#### <span id="page-41-0"></span>**4.2.3 Creating CMF Element Types and Properties**

1. Add a new CMF Element by right-clicking the **Elements** folder and selecting **Add Element Type** from the context menu.

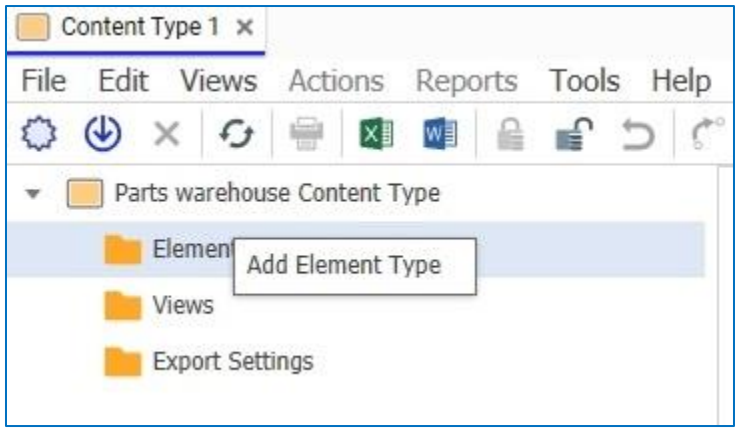

Figure 32.

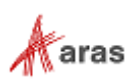

#### The Element Type tab appears.

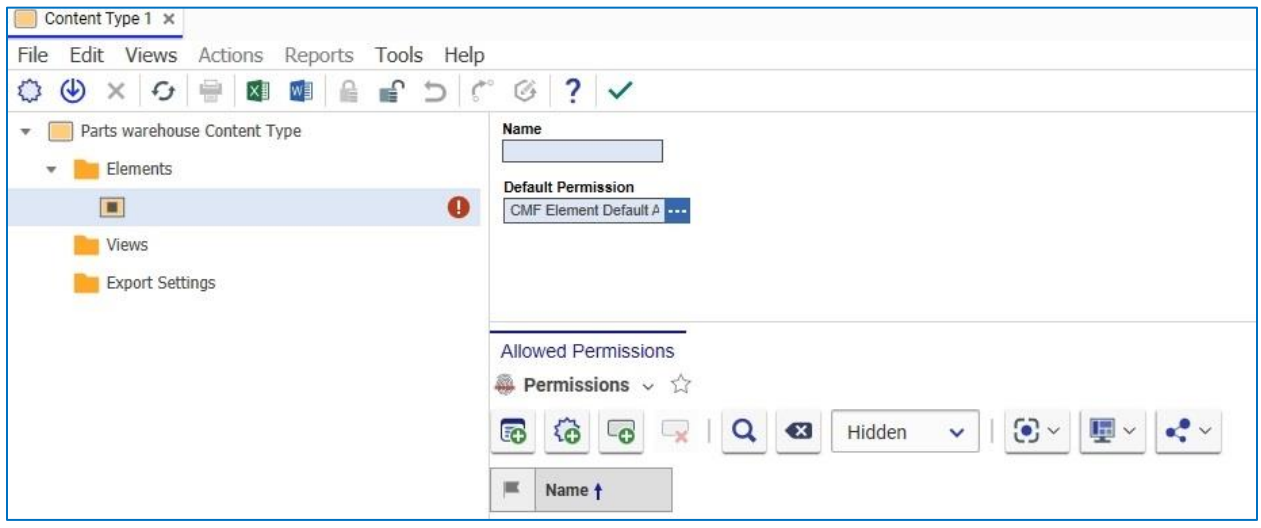

Figure 33.

2. Enter **Zone** in the Name field for the newly created Element.

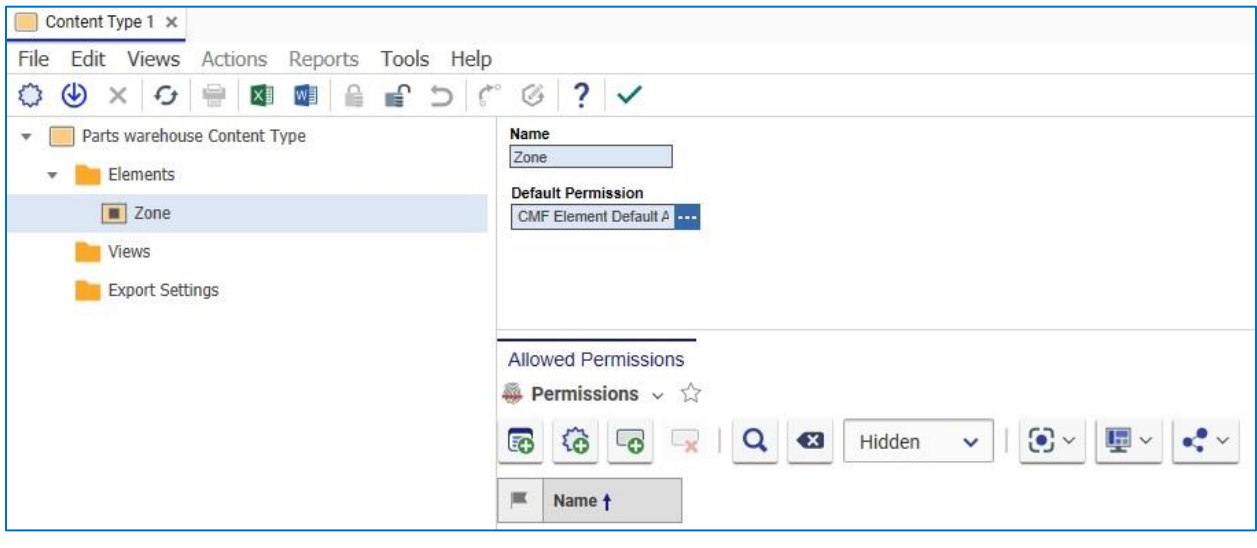

Figure 34.

3. Add a Property Type for this element by clicking the right mouse button on the Zone Element and selecting **Add Property Type** from the context menu.

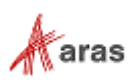

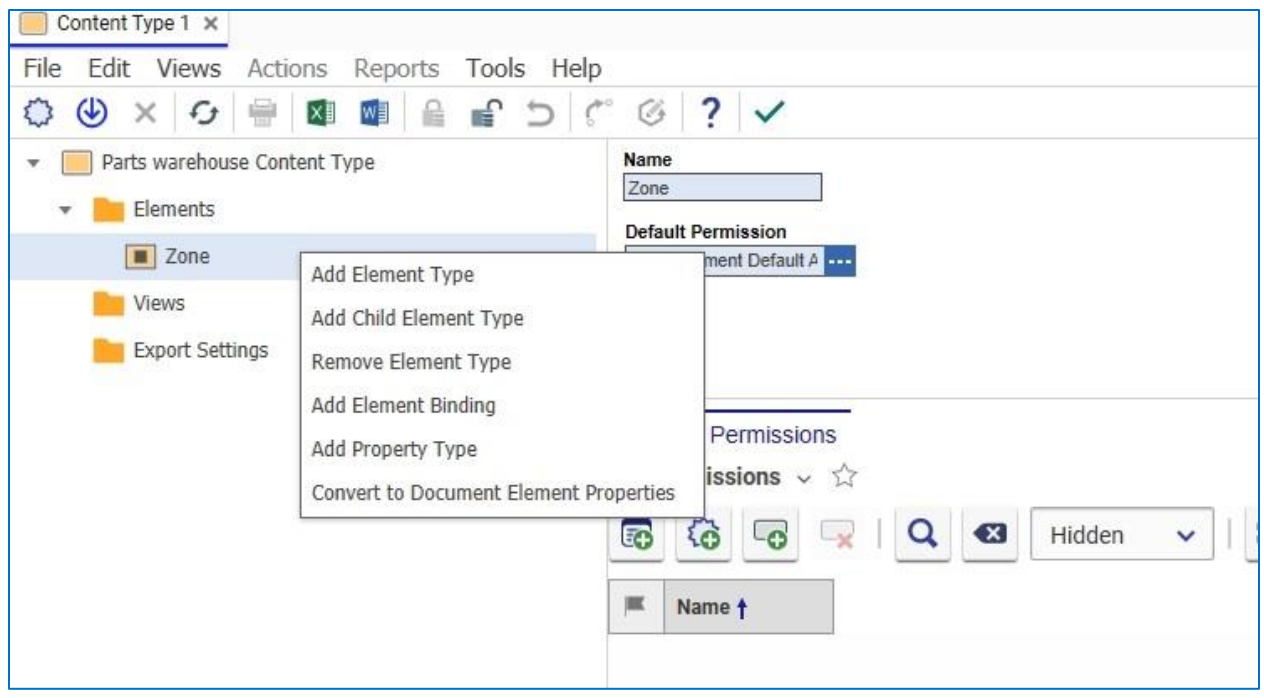

Figure 35.

The Property Type page appears.

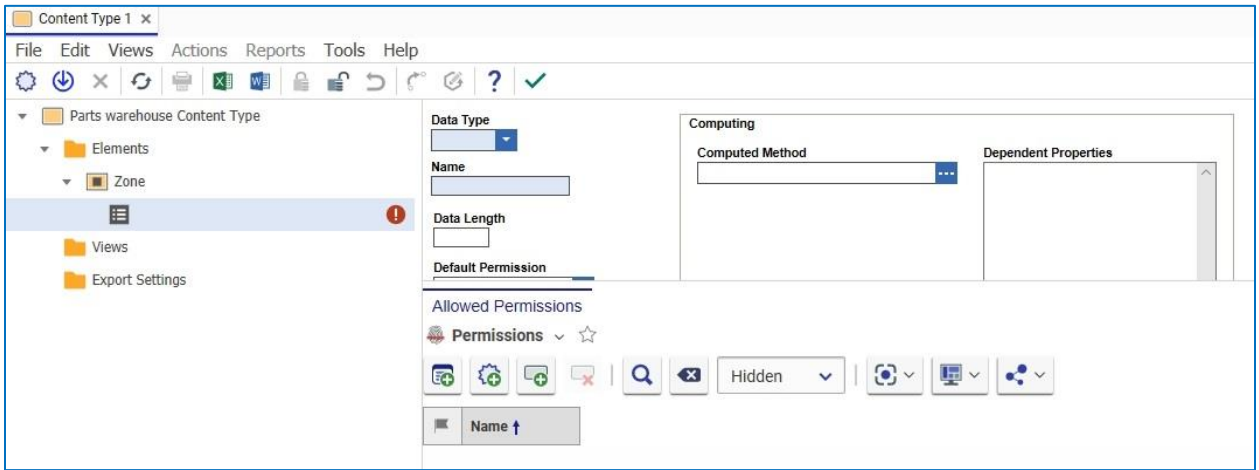

Figure 36.

- 4. Select **String** from the dropdown list in the Data Type field.
- 5. Enter **Zone Number** in the Name field.
- 6. Enter **32** in the Data Length field.

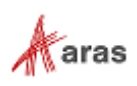

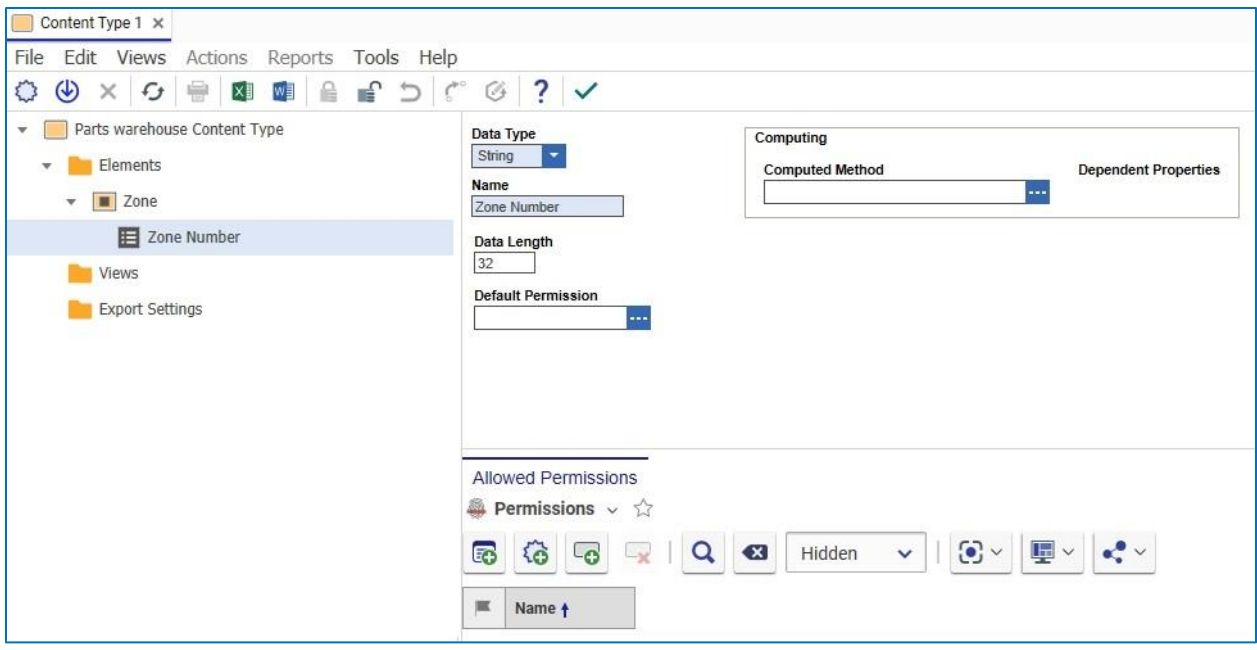

Figure 37.

7. Right click on the **Zone** element and select **Add Child Element Type** from the context menu.

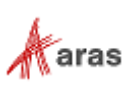

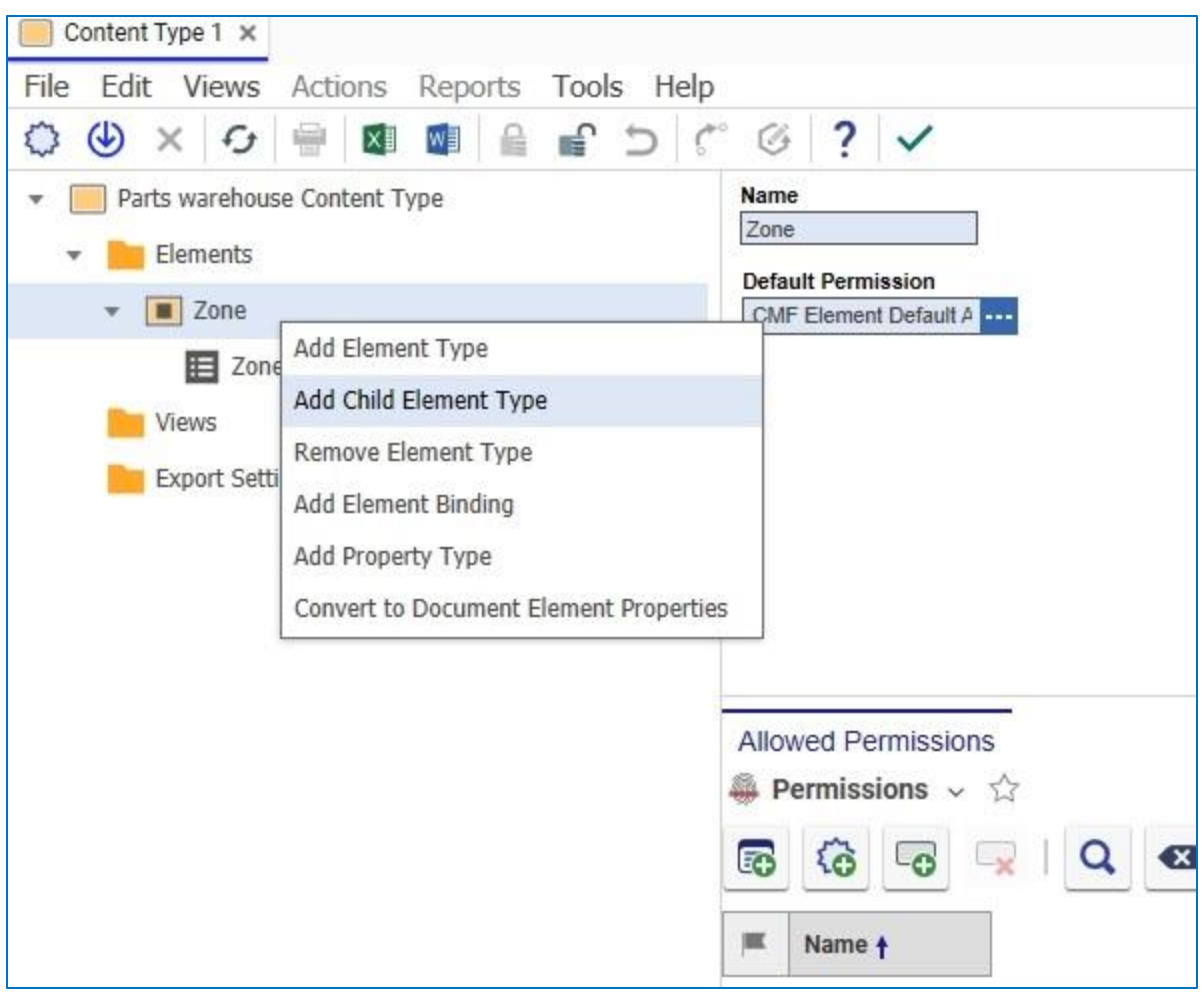

Figure 38.

- 8. Enter **Place** in the Name field for the Element Type and click **Save**.
- 9. Right click on the Place element and select **Add Property Type** from the context menu to create a new property type.
- 10. Select String in the **Data Type** field.
- 11. Enter **Place Number** in the Name field.
- 12. Enter **32** in the Data Length field.
- 13. Click **Save**.
- 14. Right click on the **Place** element to add a Child Element Type.

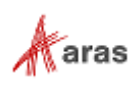

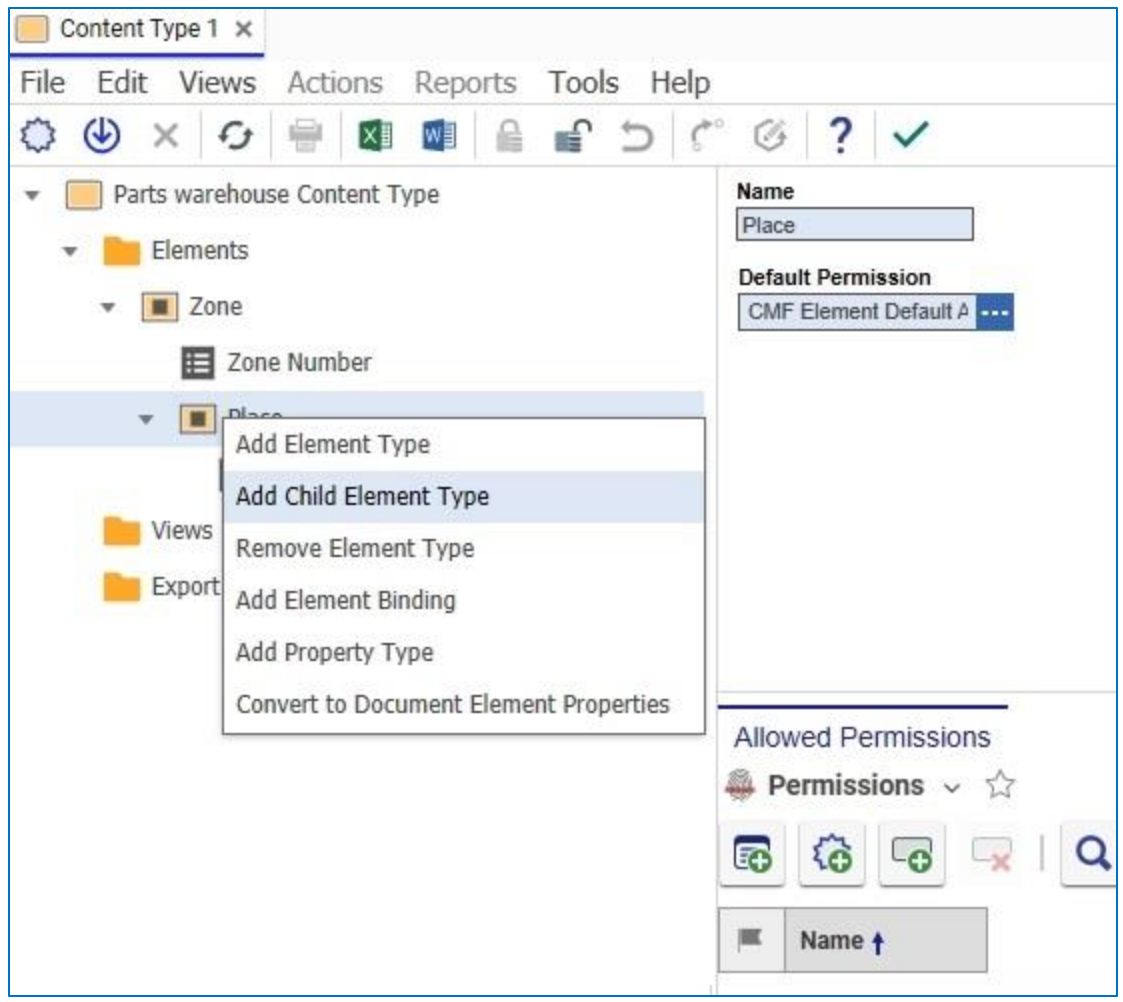

Figure 39.

15. Select **Add Child Element Type** from the context menu. The Element Type page appears.

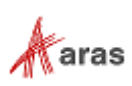

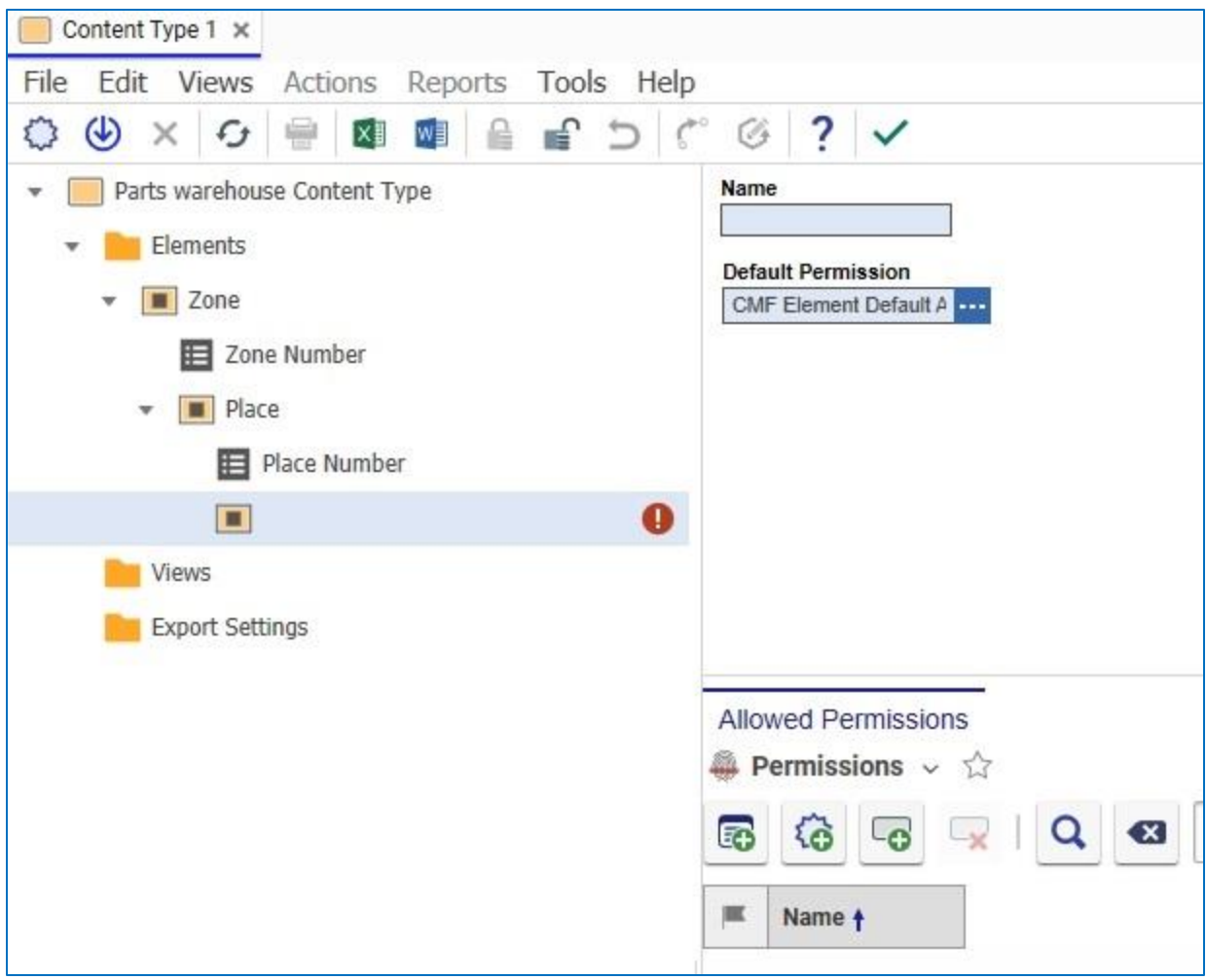

Figure 40.

- 16. Enter **Part Link** in the Name field and click Save.
- 17. Right click on Part Link and select **Add Property Type** from the context menu.
- 18. Choose **String** from the dropdown list in the Data Type field.
- 19. Enter **32** in the Data Length field and click **Save**.

#### <span id="page-47-0"></span>**4.2.4 Adding Element Binding on a Document Item Type**

1. Right click **Part Link** and select **Add Element Binding** from the context menu.

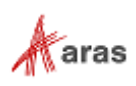

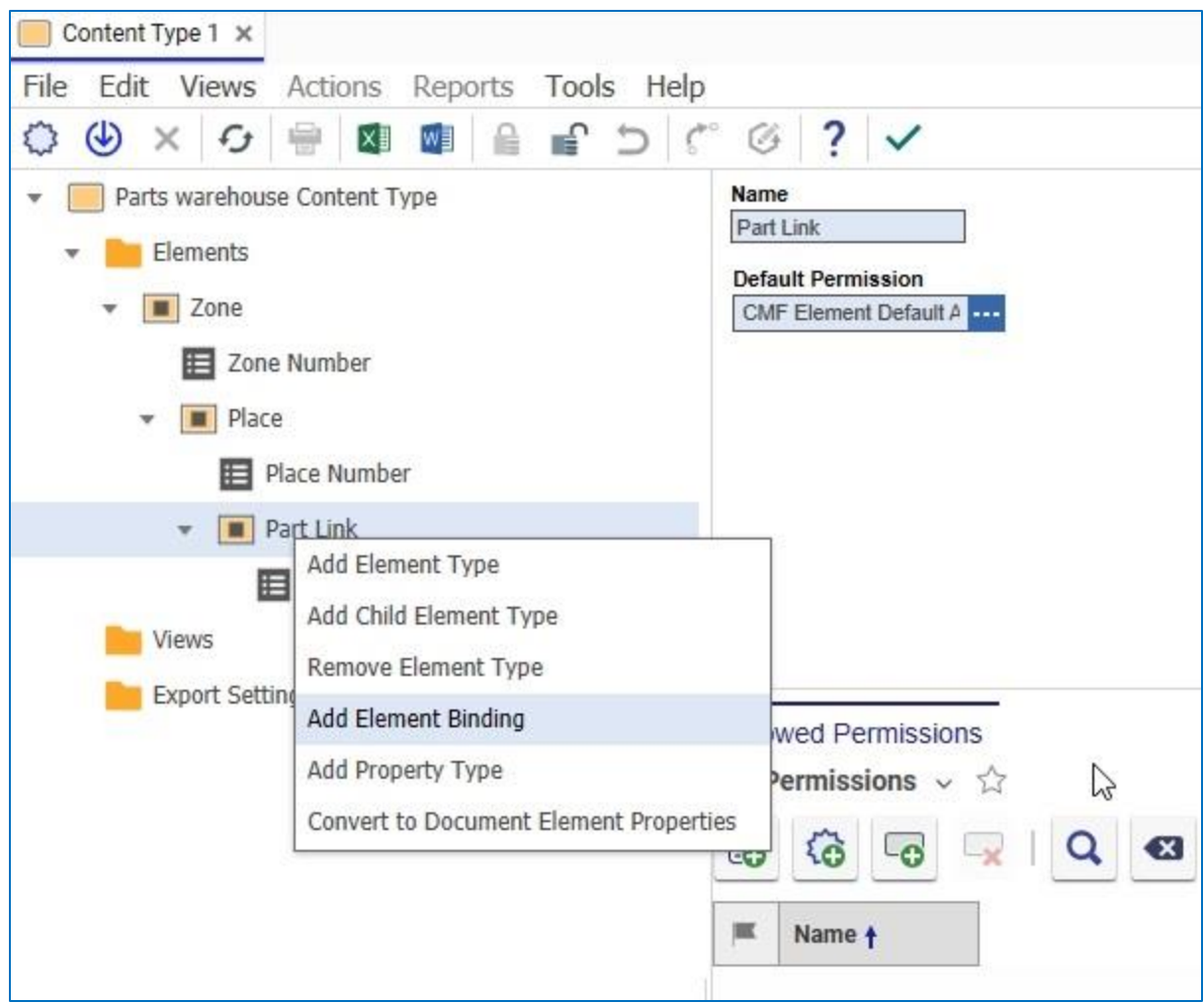

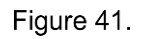

The Binding element appears, as shown:

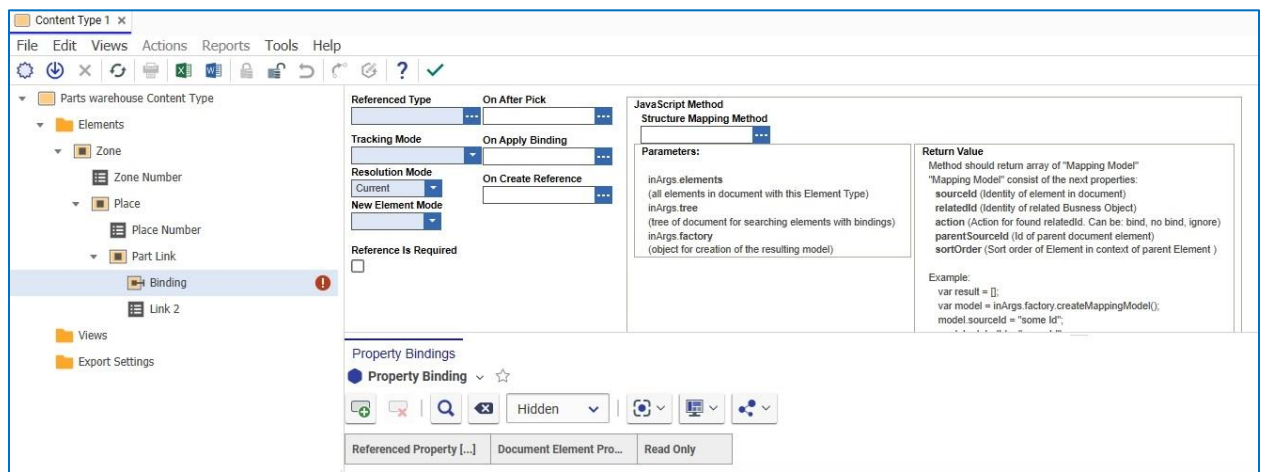

Figure 42.

2. Select **Part** as a Referenced Type property.

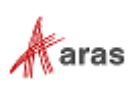

- 3. Select **Show Differences** from the Tracking Mode dropdown list.
- 4. Select **Current** from the Resolution Mode dropdown list.
- 5. Select the **Reference is required** checkbox and click **Save**.
- 6. Select **Pick Only** from the **New Element Mode** dropdown list.
- 7. Click the **New Property Binding** icon **CO** on the Property Bindings tab to add a Property Bindings relationship for the Element Binding.

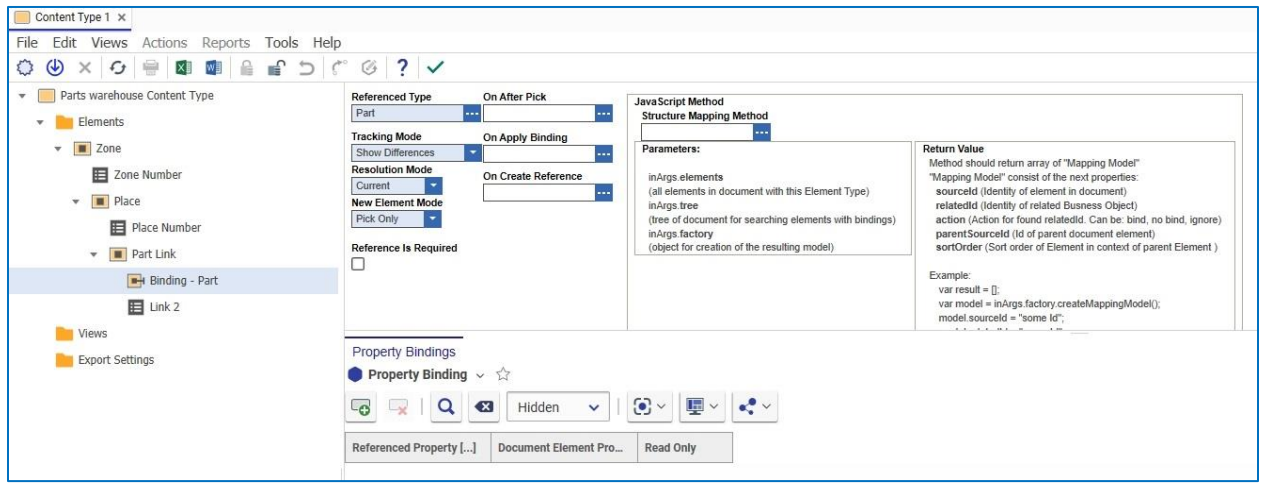

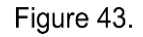

8. Click the New Property Binding icon and click the **intimated Referenced Property column.** The Select Items Properties dialog appears.

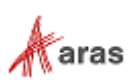

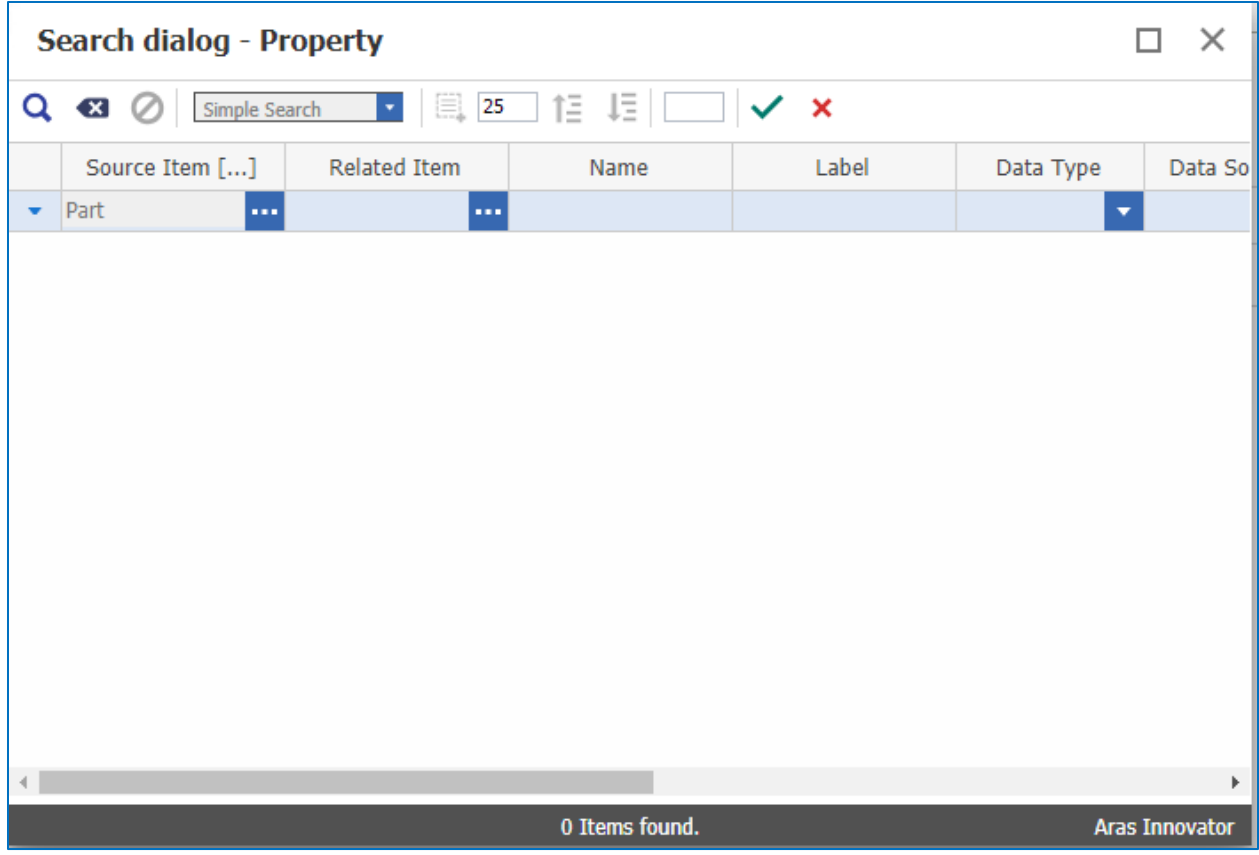

Figure 44.

- 9. Click the Run Search icon and select **item\_number** from the property list.
- 10. Click the **Document Element Property** column and click the **the search Search dialog.**
- 11. Enter **Part Number** in the Name column and click the Search icon.
- 12. Select Part Number and click the icon to select it.

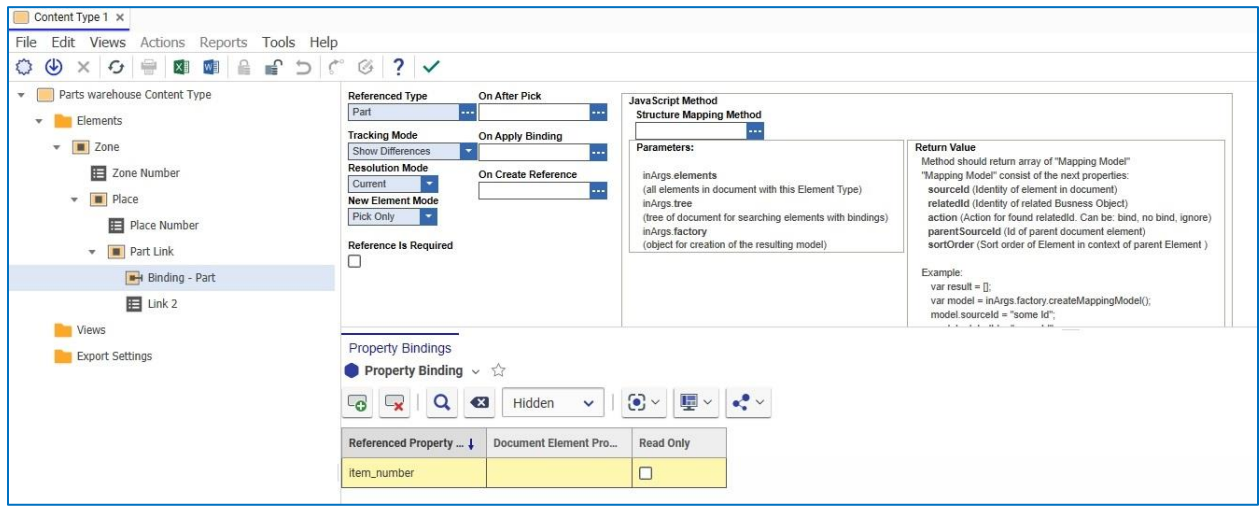

Figure 45.

2020 Aras Corporation All Copyrights Reserved. 51

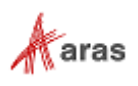

#### <span id="page-51-0"></span>**4.2.5 Adding a View for a Content Type**

Use the following procedure to add a new "View" for the Parts Warehouse Content Type:

1. Right click the **View** folder and select **Add View** from the context menu. The Select ItemType dialog appears:

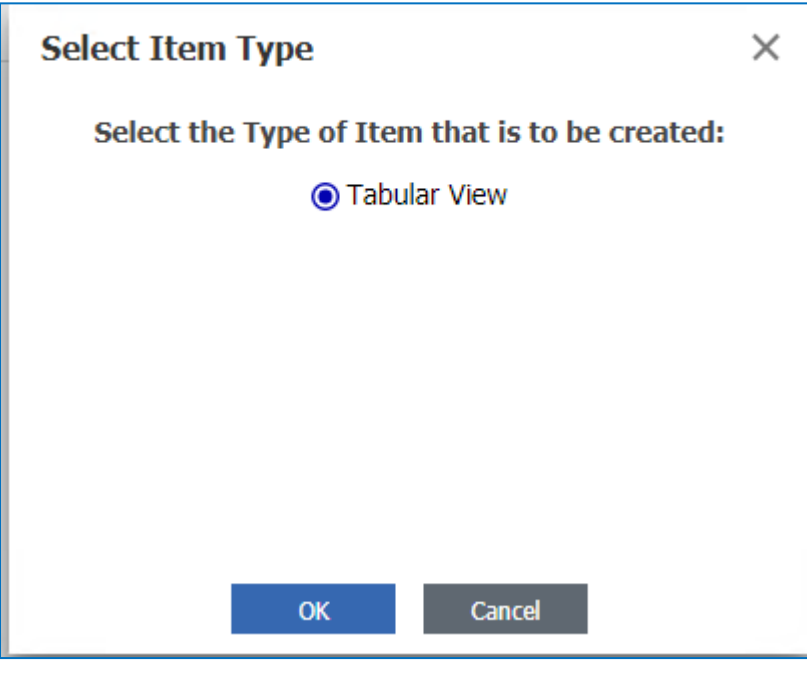

Figure 46.

2. Click **OK**. The Tabular View page appears.

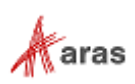

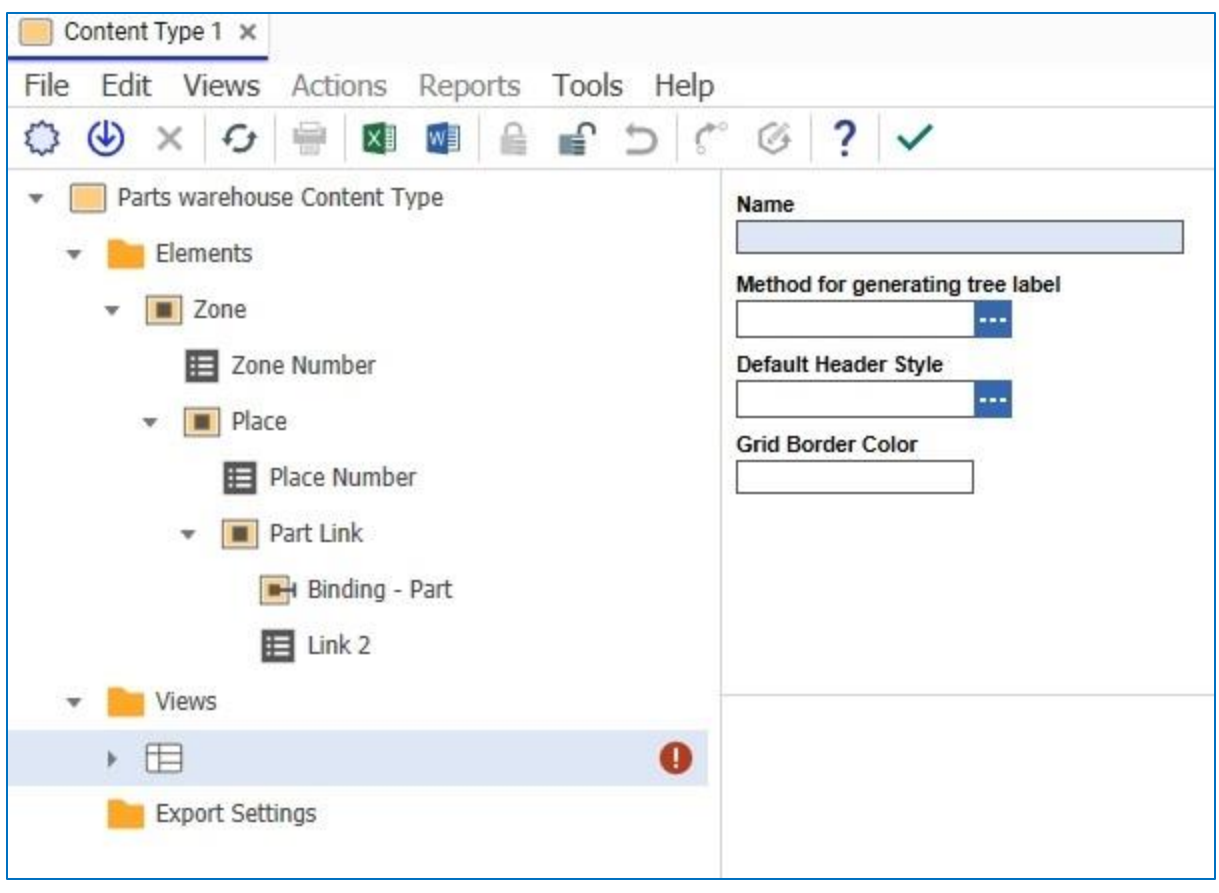

Figure 47.

- 3. Enter **Part Warehouse View** in the Name field and click **Save**.
- 4. Expand the Part Warehouse View tree and right-click **Columns**.
- 5. Select **Add Column** from the context menu. The tabular View Column window appears.

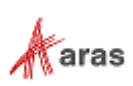

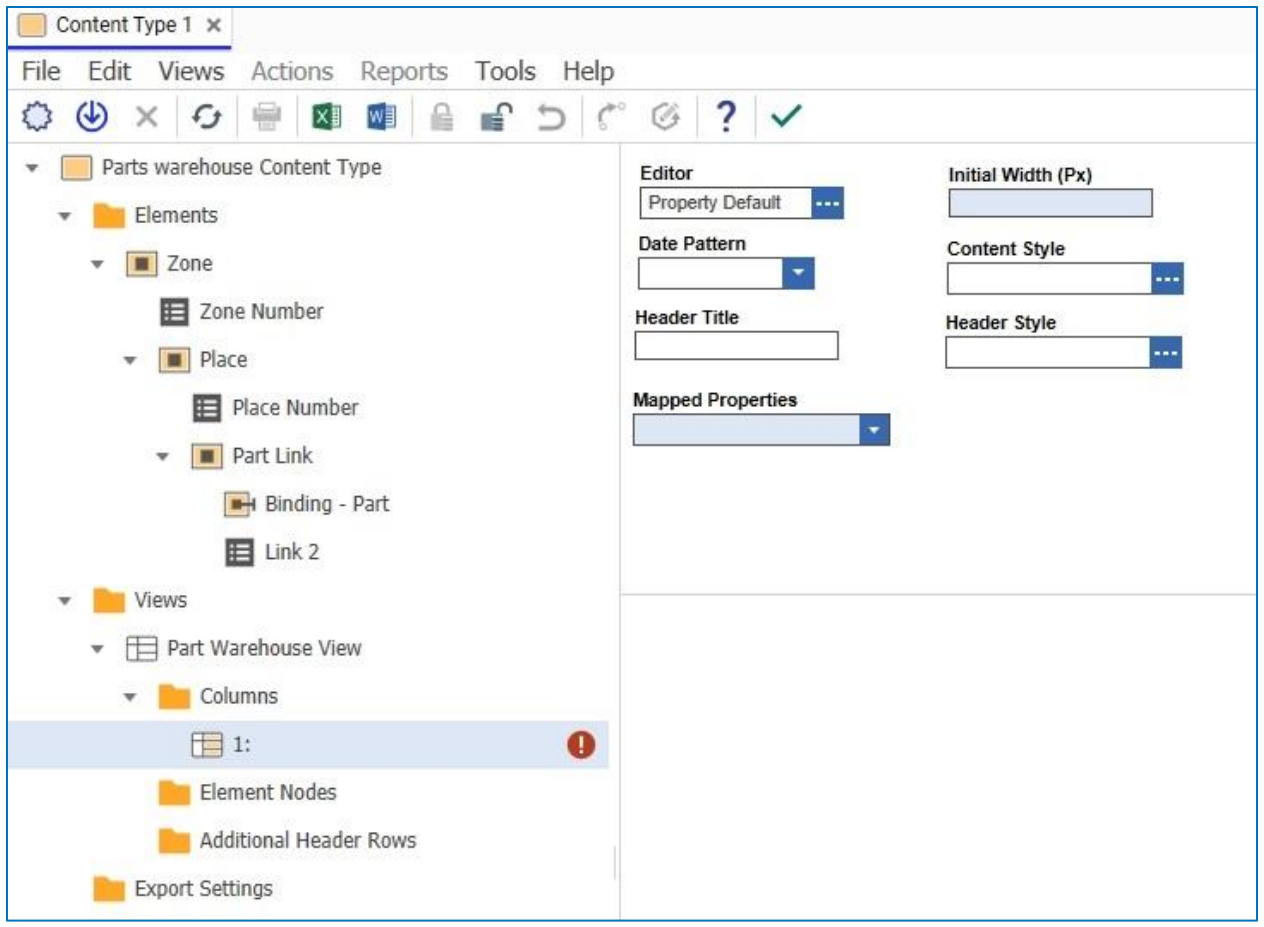

Figure 48.

- 6. Enter **Zone Number** in the Header Title field.
- 7. Select **Zone Number** from the dropdown list in the Mapped Properties field.
- 8. Enter **300** in the Initial Width field and click **Save**.
- 9. Right click 1: Zone Number and select **Add Column** from the context menu to add another tabular view.
- 10. Enter Place Number in the **Header Title** and **Mapped Properties** fields.
- 11. Enter 300 in the **Initial Width** field and click **Save**.
- 12. Right click on the Place Number column and select **Add column** from the context menu.
- 13. Enter **Part Number** in the Header Title and Mapped Property fields.
- 14. Enter **300** in the Initial Width field and click **Save**.

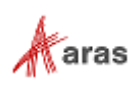

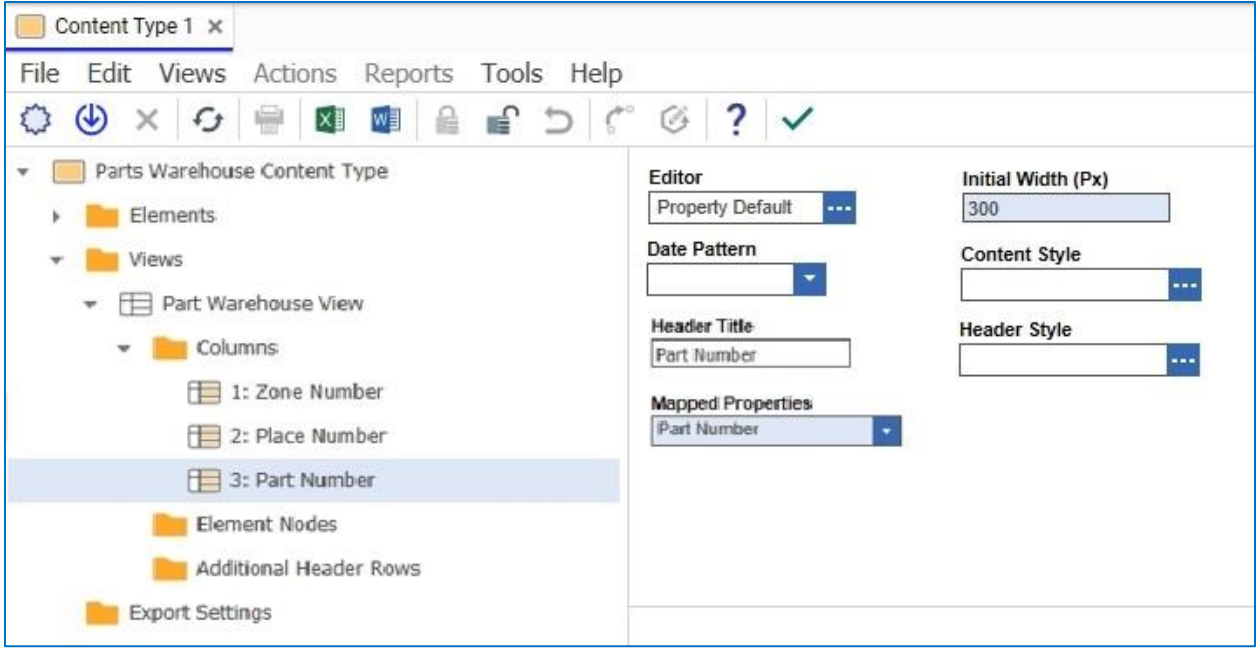

Figure 49.

15. Save, Unclaim and close **Parts Warehouse Content** Type.

#### <span id="page-54-0"></span>**4.2.6 Adding an "OnFormPopulate" Event and Name Property**

1. Select **Administration-> Forms**. The following menu appears:

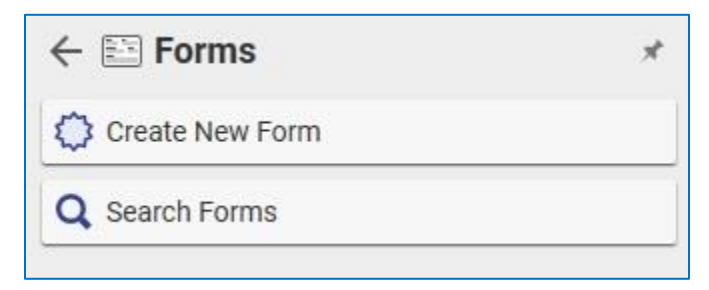

Figure 50.

2. Click **Search Forms**. The Form Search grid appears.

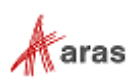

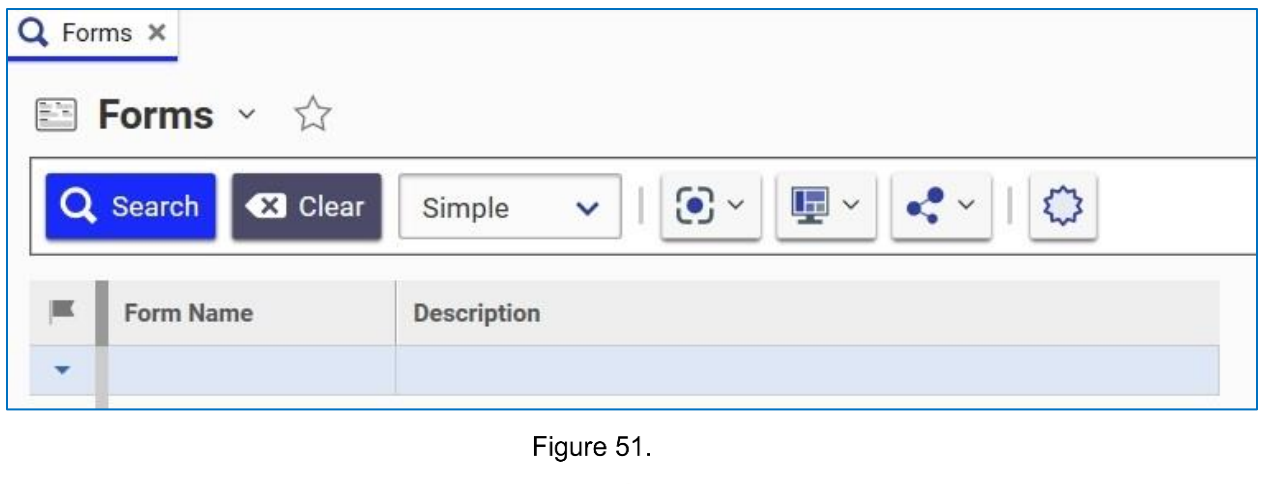

- 3. Open the Parts Warehouse form and click  $\mathbf{f}$  to claim the form for editing.
- 4. Select the Form Event tab and click the **Add Methods** icon . The Search dialog box appears.
- 5. Search for and select the **cmf\_ShowContentType** method. It appears in the Name column.
- 6. Click the cell in the Event column and select the **onFormPopulated** event.
- 7. Add the **Name** property to the form (if it does not already exist).

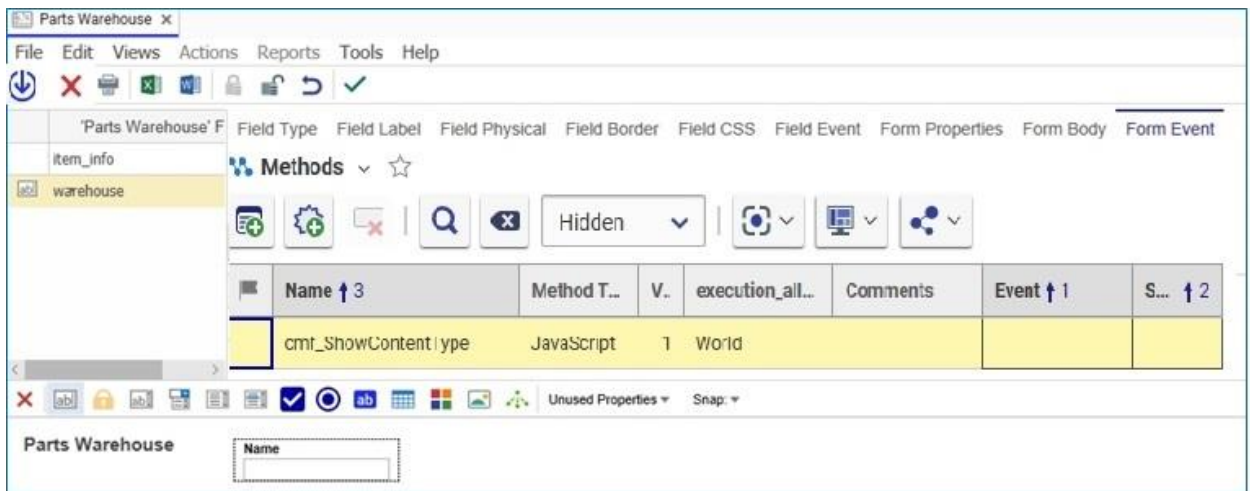

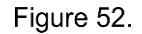

8. Save, Unclaim and Close the Form.

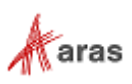

#### <span id="page-56-0"></span>**4.2.7 Checking the Metadata Configuration**

- 1. Go to **Administration>ItemTypes** in the TOC and select **Search ItemTypes**. The ItemTypes search grid appears.
- 2. Select **Parts Warehouse** and click **Edit**.
- 3. Click the **Views** tab, select **Create Related** from the dropdown list. Click the **Create Item** icon to add a view named "Warehouse 1" and save.
- 4. Then go to "View" using the sidebar button. You should see the result of metadata configuration.

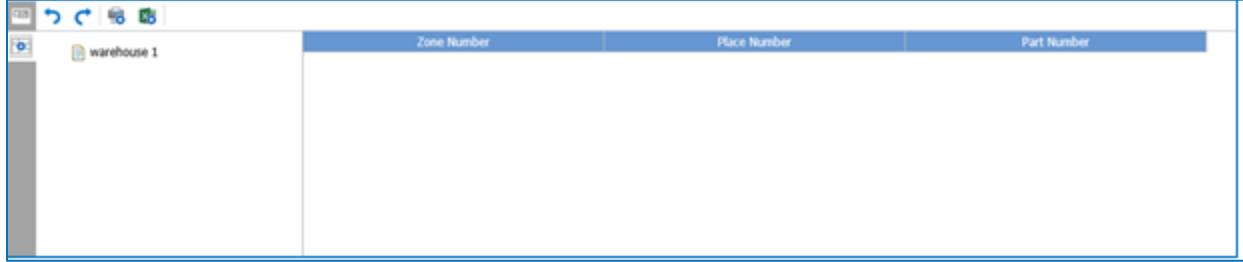

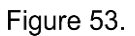

Configuration is completed.

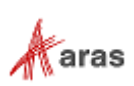